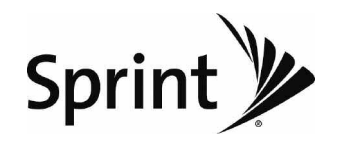

### *User Guide*

*LG LX290*

*www.sprint.com*

*© 2009 Sprint. Sprint and the logo are trademarks ofSprint. Othermarks are the property of theirrespective owners.*

*05/28/09*

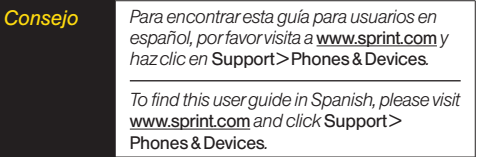

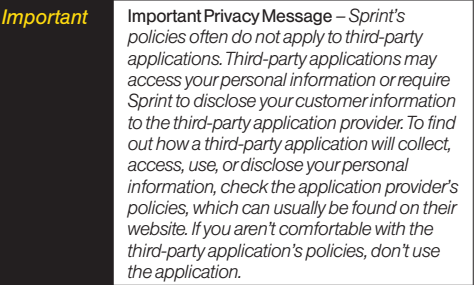

# *Table of Contents*

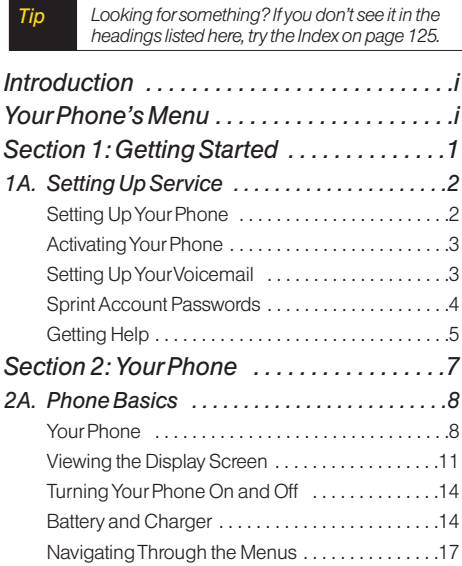

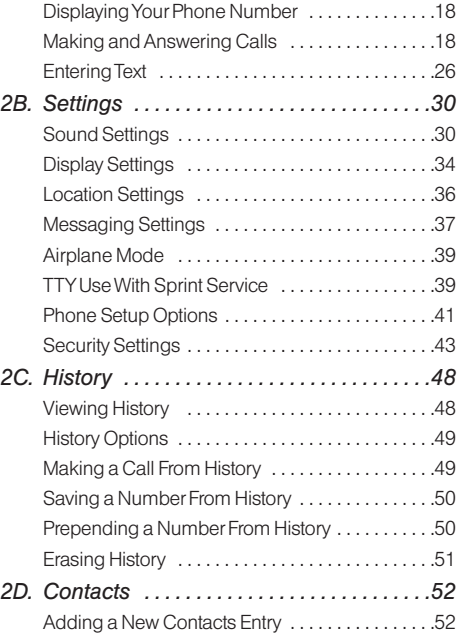

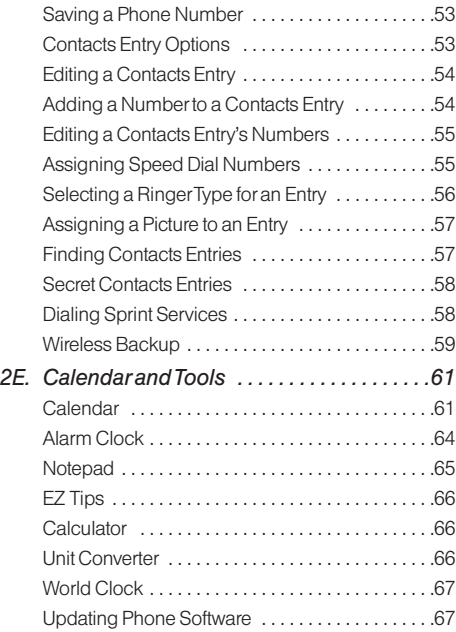

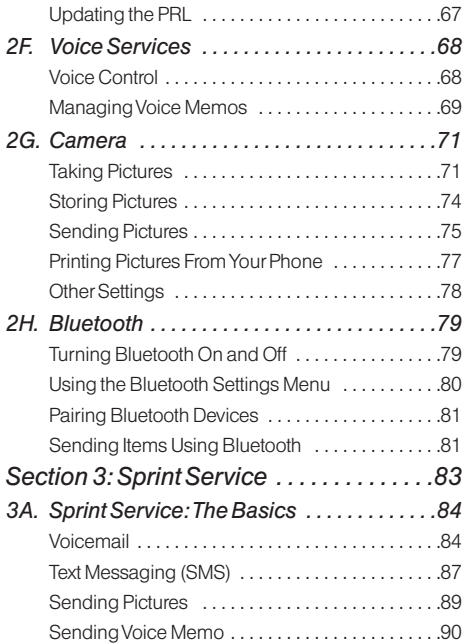

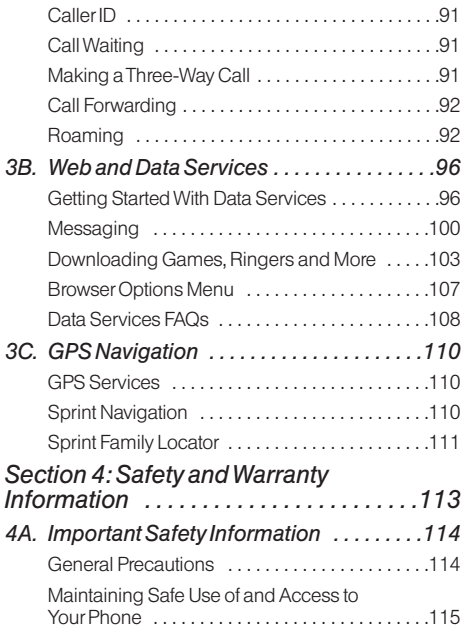

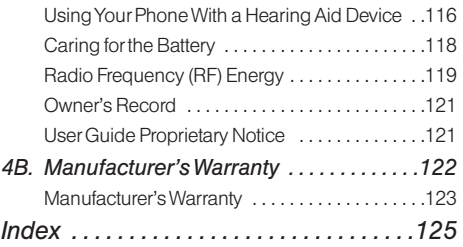

# <span id="page-6-0"></span>*Introduction*

This *UserGuide* introduces you to Sprint ® service and all the features of yournew phone. It's divided into four sections:

- *Section 1: Getting Started*
- *Section 2: YourPhone*
- *Section 3: Sprint Service*
- *Section 4: Safety andWarranty Information*

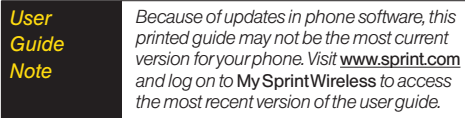

**WARNING** *Please refer to the Important Safety* Information *section on page 114 to learn about information that will help you safely use your phone. Failure to read and follow the Important Safety Information in this phone guide may result in serious bodily injury, death, or property damage.*

 *i*

# *Your Phone's Menu*

The following table outlines your phone's main menu structure (Grid view). For more information about using your phone's menus, see "Navigating Through the Menus" on page 17.

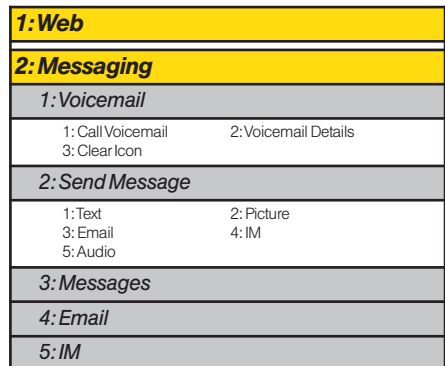

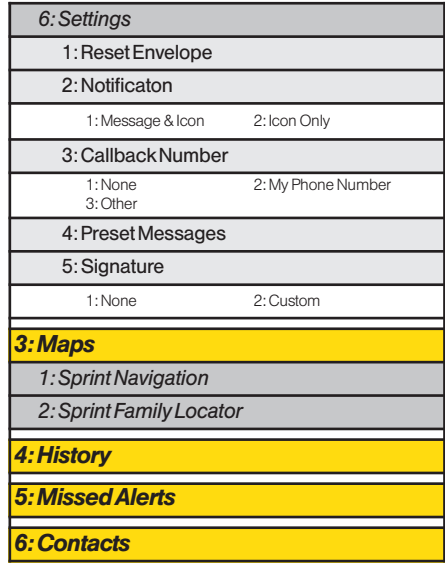

#### *7:Photos*

#### *1:Camera*

*Press the right softkey forthe following options:*

<PREVIEW><br>1: Color Tone 3: Resolution 4: Quality<br>5: Fun Frames 6: Brightness 5: Fun Frames <OTHERS> 5: Go to Album

2: White Balance<br>4: Quality

1: SelfTimer 2: Shutter Sound<br>3: Status Bar 4: Night Mode 4: Night Mode

#### *2:MyPhotos*

*3:MyDestinations*

#### *4:OtherSettings*

1: Status Bar

2: Location

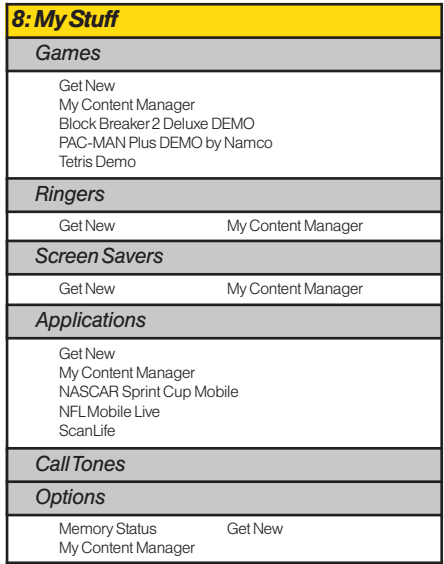

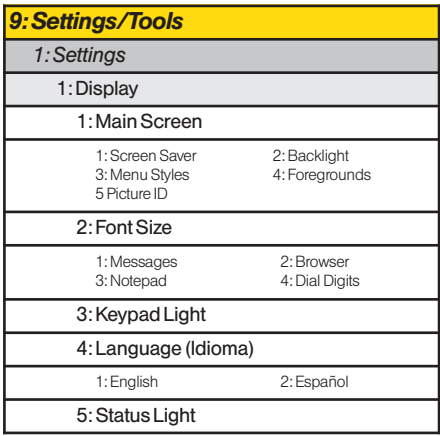

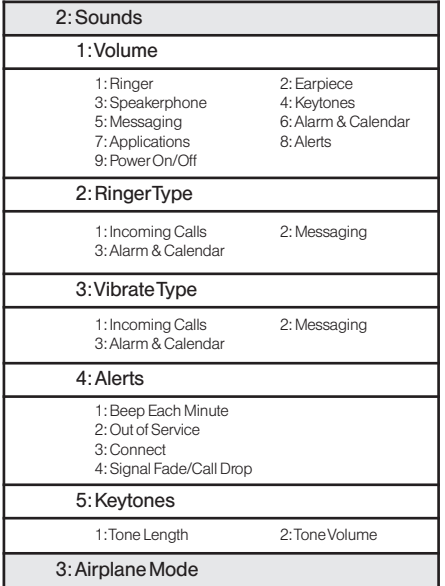

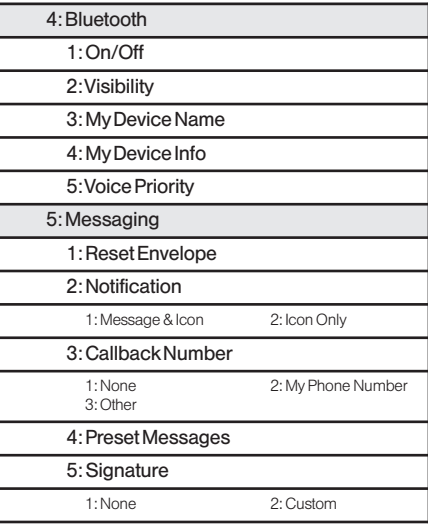

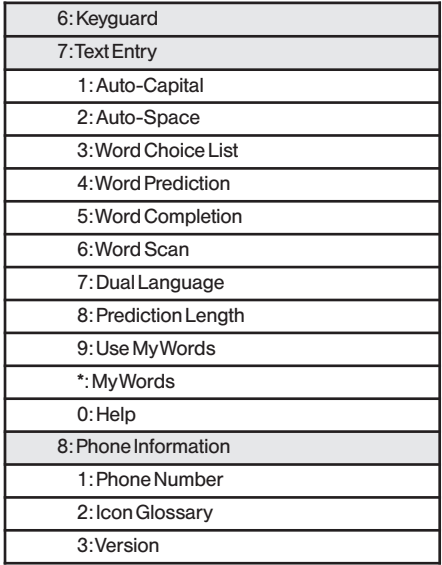

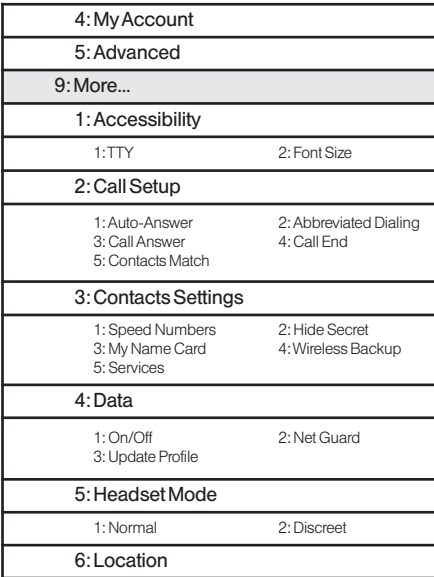

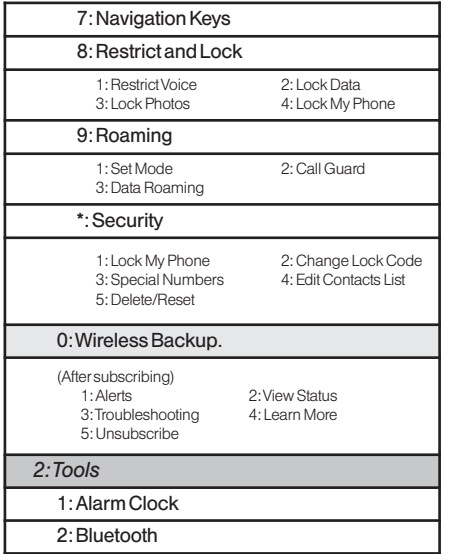

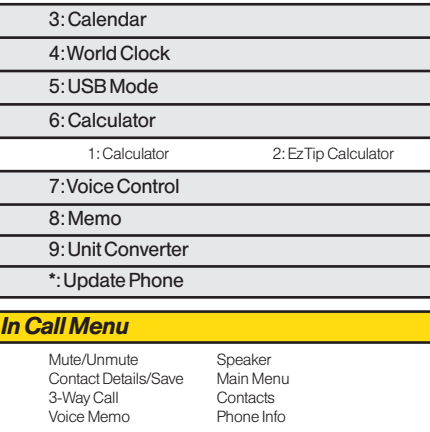

# <span id="page-12-0"></span>*Section 1 Getting Started*

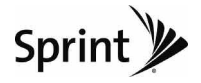

# <span id="page-13-0"></span>*1A. Setting Up Service*

- *SettingUpYourPhone (page 2)*
- *ActivatingYourPhone (page 3)*
- *SettingUpYourVoicemail(page 3)*
- *SprintAccount Passwords (page 4)*
- *GettingHelp (page 5)*

# *SettingUpYourPhone*

- 1. Install the battery.
	- **-** Press down on the top part of the battery cover with your thumb and slide the cover downward to remove it from the back of the phone.
	- **-** Insert the battery into the opening, making sure the connectors align  $( \bullet )$ . Gently press down to secure the battery  $(2)$ .

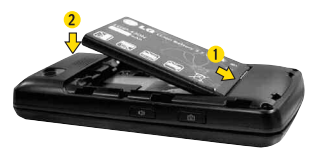

- **-** Replace the battery cover and slide it upward until it clicks into place.
- 2. Press and hold  $\sqrt{P}$  to turn the phone on.
	- **-** If yourphone is activated, it will turn on, search for Sprint service, and enter standby mode.
	- **-** If yourphone is not yet activated, see "Activating YourPhone" on page 3 formore information.
- 3. Make yourfirst call.
	- **-** Slide the phone open and use your keypad to enter a phone number.
	- **Press** TALK.
- *Note Yourphone's battery should have enough charge to turn on, find a signal, set up your voicemail, and make a call.You should fully charge yourbattery as soon as possible. See "Charging the Battery" on page 16 fordetails.*

# <span id="page-14-0"></span>*ActivatingYourPhone*

- *If you purchased yourphone at a Sprint Store,* your phone should be activated and ready to use.
- *If you received yourphone in the mail and it is fora new Sprint account ora new line of service,* it is designed to activate automatically.To confirm youractivation, make a phone call.
- *If you received yourphone in the mail and you are activating a new phone foran existing numberon your account,* you will need to go online to activate yournew phone.
	- **-** From yourcomputer'sWeb browser, go to *www.sprint.com/activate* and complete the onscreen instructions to activate your phone.

When you have finished, make a phone call to confirm youractivation. If yourphone is still not activated or you do not have access to the Internet, contact Sprint CustomerService at *1-888-211-4727* forassistance.

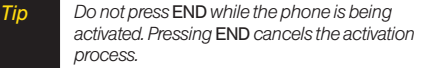

*Note If you are having difficultywith activation, contact SprintCustomerService by dialing* 1-888-211- 4727 *from any otherphone.*

# *SettingUpYourVoicemail*

All unanswered voice calls to your phone are automatically transferred to your voicemail, even if your phone is in use orturned off.You should set up your SprintVoicemail and personal greeting as soon as your phone is activated.

- 1. From standby mode, press and hold  $1<sup>8</sup>$ .
- 2. Follow the system prompts to:
	- **-** Create yourpasscode.
	- **-** Record yourname announcement.
	- **-** Record yourgreeting.

#### <span id="page-15-0"></span>*Note* VoicemailPasscode

*Sprint strongly recommends that you create a passcodewhen setting up your voicemail to protect against unauthorized access. Without a passcode, anyonewho has access to yourphone is able to access your voicemail messages.*

Formore information about using your voicemail, see "Setting UpYourVoicemail" on page 84.

# *SprintAccountPasswords*

As a Sprint customer, you enjoy unlimited access to your personal account information, your voicemail account, and yourdata services account.To ensure that no one else has access to yourinformation, you will need to create passwords to protect your privacy.

### AccountUsernameandPassword

If you are the account owner, you will create an account username and password when you sign on to *www.sprint.com*. (Click *Needtoregisterforaccess?* to get started.) If you are not the account owner (if someone else receives the bill for yourSprint service), you can get a sub-account password at *www.sprint.com*.

#### VoicemailPassword

You will create your voicemail password (or passcode) when you set up your voicemail.

### DataServicesPassword

With your Sprint phone, you may elect to set up an optional data services password to control access and authorize Premium Service purchases.

For more information, or to change your passwords, sign on to *www.sprint.com* or call Sprint Customer Service at *1-888-211-4727*.

# <span id="page-16-0"></span>*GettingHelp*

### *ManagingYourAccount*

#### Online:www.sprint.com

- Access your account information.
- Check your minutes used (depending on your Sprint service plan).
- View and pay your bill.
- Enroll in Sprint online billing and automatic payment.
- Purchase accessories.
- Shop for the latest Sprint phones.
- View available Sprint service plans and options.
- Learn more about data services and other products like Sprint Picture Mail, games, ringers, screen savers, and more.

### FromYourSprintPhone

- $\bullet$  Press  $\overline{X}$ <sup>84</sup>  $\overline{Y}$ <sup>4  $\overline{Y}$ </sup> TALK to check minute usage and account info.
- $\bullet$  Press  $\overline{\ast}$   $\overline{\ast}$   $\overline{\ast}$  and  $\overline{\ast}$  to make a payment.

 $\bullet$  Press  $\overline{\ast}_{\text{max}}$   $\overline{\phantom{a}}$   $\overline{\phantom{a}}$   $\overline{\phantom{a}}$   $\overline{\phantom{a}}$  to access a summary of your Sprint service plan or get answers to other questions.

### FromAnyOtherPhone

- SprintCustomerService: *1-888-211-4727*.
- Business CustomerService: *1-800-927-2199*.

## *Sprint411*

Sprint 411 gives you access to a variety of services and information through your phone, including residential, business, and government listings; movie listings or showtimes; driving directions, restaurant reservations, and majorlocal event information.You can get up to three pieces of information per call, and the operator can automatically connect your call at no additional charge.

There is a per-call charge to use Sprint 411, and you will be billed for airtime.

*TocallSprint411:*

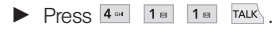

### *SprintOperatorServices*

Sprint Operator Services provides assistance when placing collect calls orwhen placing calls billed to a local telephone calling card orthird party.

*ToaccessSprintOperatorServices:*

 $\blacktriangleright$  Press  $\overline{0 \text{ }}$  TALK

Formore information orto see the latest in products and services, visit us online at *www.sprint.com*.

# <span id="page-18-0"></span>*Section 2 Your Phone*

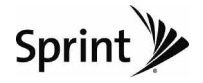

# <span id="page-19-0"></span>*2A. Phone Basics*

- *YourPhone (page 8)*
- *Viewing theDisplay Screen (page 11)*
- *TurningYour Phone On and Off(page 14)*
- *Battery andCharger(page 14)*
- *NavigatingThrough theMenus (page 17)*
- *DisplayingYourPhoneNumber(page 18)*
- *Making andAnsweringCalls (page 18)*
- *EnteringText(page 26)*

*Tip* PhoneSoftwareUpgrades *– Updates to your phone's software may become available from time to time. Sprintwill automatically upload critical updates to yourphone.You can also use the menu to check forand download updates. Press* > Settings/Tools>Tools>UpdatePhone *to search forand download available updates.*

### *YourPhone*

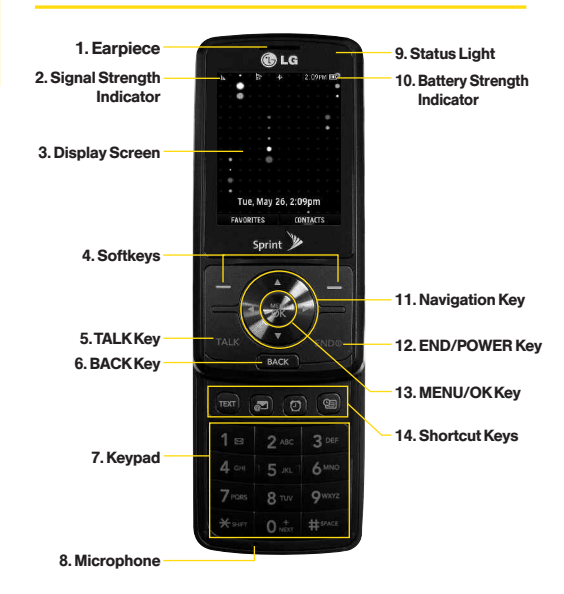

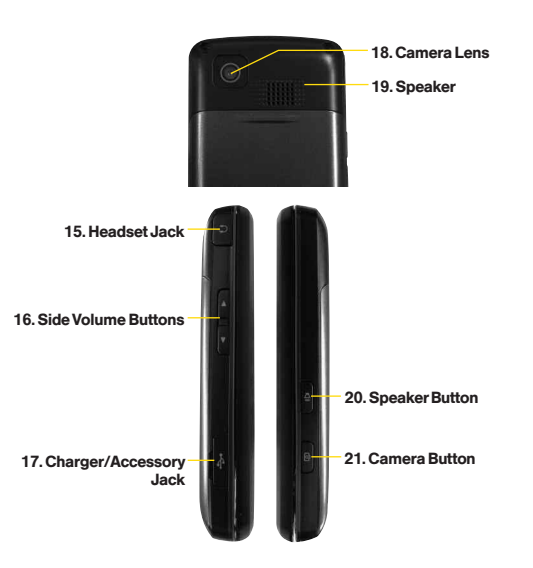

## *KeyFunctions*

- 1. *Earpiece* lets you hearthe caller and automated prompts.
- 2. *Signal Strength Indicator* represents the signal strength by displaying bars. The more bars displayed, the better the signal strength.
- 3. *DisplayScreen* displays all the information needed to operate your phone, such as the call status, the Contact list, the date and time, and the signal and battery strength.
- 4. *Softkeys* let you select softkey actions ormenu items corresponding to the bottom left and right lines on the display screen.
- 5. *TALKKey* allows you to place orreceive calls, answerCall Waiting, and useThree-Way Calling.
- 6. *BACKKey* deletes characters from the display in text entry mode. When in a menu, press this key to return to the previous menu.
- 7. *Keypad* lets you enternumbers, letters, and characters, and navigate within menus.
- 8. *Microphone* allows othercallers to hear you clearly when you are speaking to them.
- 9. *Status Light* indicates incoming calls, new messages, or other events by blinking. It is red while charging and turns green when charging is completed.
- 10. *Battery Strength Indicator* represents the amount of remaining battery charge currently available in your phone. When all bars are displayed in the battery icon, the phone's battery is fully charged. When no bars are displayed, the phone's battery is completely discharged or empty.
- 11. *NavigationKeys* allow you to scroll through the phone's screen.
- 12. *END/POWERKey* lets you turn the phone on oroff, end a call, orreturn to standby mode. While in the main menu, it returns the phone to standby mode and cancels yourinput. When you receive an incoming call, press to decline the call and mute the ringer.
- 13. *MENU/OKKey* lets you access the phone's menus and selects the highlighted choice when navigating through a menu. While in Standby Mode, pressing the key will take you to the Main Menu.
- 14. *ShortcutKeys* allows you to directly access the following menus.
	- **d** TEXT : Text Message **-**
		- $\blacksquare$  $\blacksquare$ : Email
	- **d**: Alarm **-**
- $\blacksquare$  $\blacksquare$  $\blacksquare$  $\blacksquare$
- 15. *HeadsetJack* allows you to plug in either a stereo ormono headset for convenient, hands-free conversations. *CAUTION!* Inserting an accessory into the incorrect jack may damage the phone.
- 16. *SideVolumeButtons* allows you to adjust the ringer volume in standby mode or adjust the voice volume during a call.
- 17. *Charger/AccessoryJack* allows you to connect the phone to the phone charger and to optional accessories, such as a USB cable. *CAUTION!* Inserting an accessory into the incorrect jack may damage the phone. Keep it clean foroptimal photo quality.
- 18. *CameraLens,* as part of the built-in camera, lets you take pictures. Keep it clean foroptimal photo quality.
- <span id="page-22-0"></span> 19. *Speaker* let you hearthe different ringers and sounds.You can mute the ringerwhen receiving incoming calls by pressing  $(30, 60)$ ,  $(30, 60)$ , or any of the side keys.The speaker also lets you hearthe caller's voice in speakerphone mode.
- 20. *SpeakerButton* lets you place or conduct calls in speakerphone mode. Holding down this key for3 seconds activates theVoice Control function.
- 21. *CameraButton* lets you activate the camera and take pictures.

# **Viewing the Display Screen**

Your phone's display screen provides information about your phone's status and options. This list identifies the symbols you'll see on your phone's display screen:

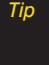

*Tip To viewa list of yourphone's icons and descriptions, from the main menu select* Settings/Tools>Settings>Phone Information> IconGlossary*.*

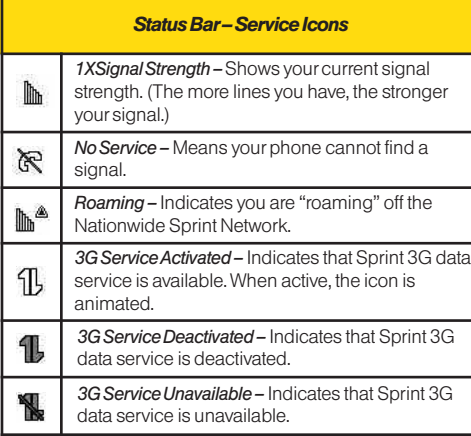

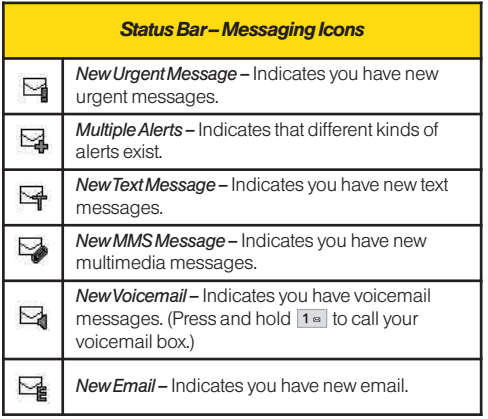

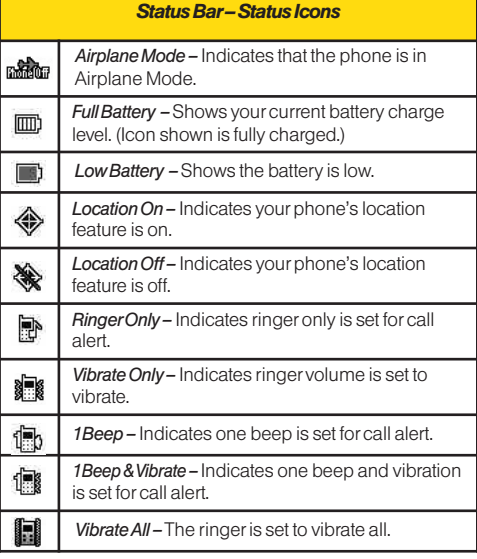

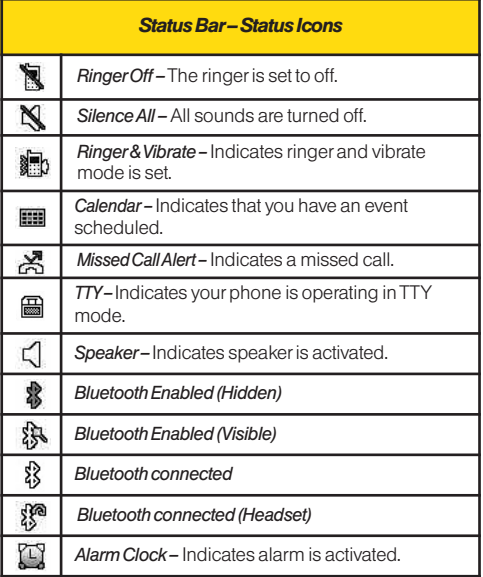

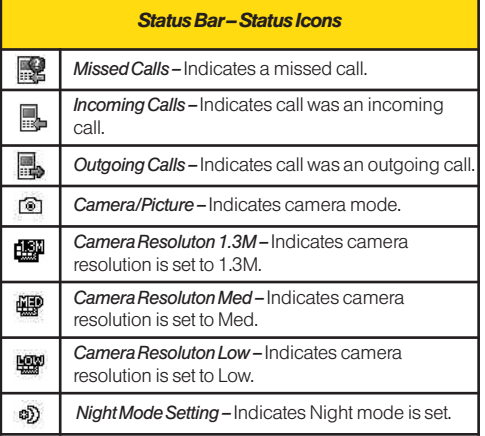

# <span id="page-25-0"></span>*TurningYourPhoneOnandOff*

### TurningYourPhoneOn

 $\blacktriangleright$  Press and hold  $\bowtie$  for three seconds.

Once your phone is on, it may display "Looking for Service." When your phone finds a signal, it automatically enters standby mode – the phone's idle state. At this point, you are ready to begin making and receiving calls.

If your phone is unable to find a signal after searching, a PowerSave feature is automatically activated.When a signal is found, your phone automatically returns to standby mode.

In Power Save mode, your phone searches for a signal periodically without yourintervention.You can also initiate a search for Sprint service by pressing any key (when your phone is turned on).

*Tip The PowerSave feature conserves your battery CICCALL 1-000-00*<br>*WWW.Sprint.com. powerwhen you are in an areawhere there is no signal.*

### TurningYourPhoneOff

 $\blacktriangleright$  Press and hold  $\binom{600}{600}$  for two seconds until you see the powering down animation on the display screen.

Your screen remains blank while your phone is off (unless the battery is charging).

# *BatteryandCharger*

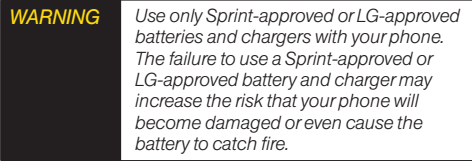

Sprint-approved or LG-approved batteries and accessories can be found at Sprint Stores orthrough LG; or call 1-866-866-7509 to order.They're also available at

#### BatteryCapacity

Your phone is equipped with a Lithium Ion (Li-Ion) battery. It allows you to recharge your battery before it is fully drained.The battery provides up to 6 hours of continuous digital talk time.

When the battery reaches 5% of its capacity, the battery icon blinks. When there are approximately two minutes of talk time left, the phone sounds an audible alert and then turns off.

*Note Long backlight settings, searching forservice, vibrate mode, browseruse, and other variables may reduce the battery's talk and standby times.*

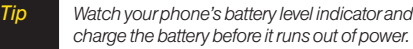

### Installing the Battery

- 1. Press down on the top part of the battery coverwith yourthumb and slide the coverdownward to remove it from the back of the phone.
- 2. To install, insert the battery into the opening on the back of the phone, aligning the battery contacts with the contacts in the compartment  $( \cdot )$  and then gently press the battery down until it clicks into place  $(2)$ .

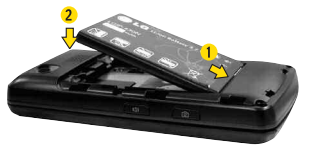

 3. Replace the cover and slide it upward until it clicks into place.

#### Removing the Battery

- 1. Make sure the poweris off so that you don't lose any stored numbers, messages ordata.
- 2. Press down on the top part of the battery coverwith yourthumb and slide the coverdownward to remove it from the back of the phone  $( \bullet ).$
- 3. Hold the phone in one hand so that the battery is facing you.
- 4. Hold the top edge of the battery and lift the battery from the battery compartment  $(2)$ .

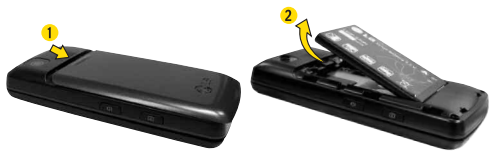

*WARNING Do not handle a damaged orleaking Li-Ion battery, to prevent possible injury.*

### Charging the Battery

Charge your battery as soon as possible so you can begin using your phone.

Keeping track of yourbattery's charge is important. If your battery level becomes too low, your phone automatically turns off, and you can lose any information you were just working on.

Always use a Sprint-approved or LG-approved desktop charger, travel charger, or vehicle power adapterto charge your battery.

- $\blacktriangleright$  Plug the flat end of the charger into the phone's charger/accessory jack and the other end into an electrical outlet. Make sure that the end going into the phone has the "B" side facing up when inserting.
	- **-** A*redstatus light* means the battery is charging.
	- **-** A *green status light* means the battery is at least 90 percent charged.

With the Sprint-approved Li-Ion battery, you can recharge the battery before it becomes completely run down.

# <span id="page-28-0"></span>*NavigatingThrough theMenus*

The navigation key on your phone lets you scroll through onscreen items. Many menus feature a scroll baron the right to help you keep track of your position in the menu.

To navigate through a menu, press the navigation key left, right, up ordown. If you are in a first-level menu, such as *Messaging*, you may also navigate to the next or previous first-level menu by pressing the navigation key right or left.

For a diagram of your phone's menu, please see "Your Phone's Menu" on page i.

### Selecting Menu Items

As you navigate through the menu, menu options are highlighted. Select any option by highlighting it and pressing . If the option is numbered, you can select it by pressing the corresponding numberon the phone's keypad.

For example, to view your text messages:

- 1. From standby mode, press  $\mathbb R$  to access the main menu.
- 2. Select *Messaging* by highlighting it and pressing  $\mathbb{R}$ .
- 3. Select *Messages* by highlighting it and pressing . (If you have any messages, they are displayed.)

<span id="page-29-0"></span>Forthe purposes of this guide, the above steps condense into:

Press *>Messaging>Messages*.

#### BackingUpWithinaMenu

*Togotothepreviousmenu:*

 $\blacktriangleright$  Press  $(BACK)$ .

*Toreturntostandbymode:*

 $\blacktriangleright$  Press  $F^{\text{RDO}}$ .

# *DisplayingYourPhoneNumber*

▶ Press <sup>*\*\**</sup> > Settings/Tools > Settings > Phone *Information>PhoneNumber*. (Yourphone number and other information about your phone and account will be displayed.)

# *MakingandAnsweringCalls*

### *MakingCalls*

- 1. Slide the phone open and enter a phone number from standby mode. (If you make a mistake while dialing, press  $\sqrt{B_{\text{max}}}$  to erase the numbers.)
- 2. Press  $\overline{r}$   $\overline{r}$   $\overline{r}$  (To make a call when you are roaming and Call Guard is enabled, select *RoamCall* and press TALK and select **YES**. See "Call Guard" on page 94.)
- 3. Press ANDS or close the phone when you are finished.

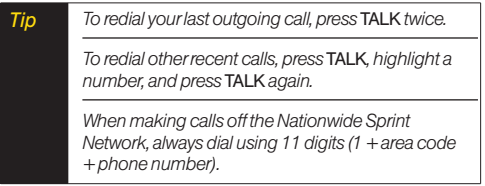

You can also place calls from your phone by using speed dialing numbers from your Contacts (page 25), using your call history listings (page 49), and voice dialing a call withVoice Control (page 68).

### *DialingOptions*

When you enter numbers in standby mode, press *OPTIONS* (right softkey) and choose from a variety of dialing options.

To initiate an option, highlight it and press  $\infty$ .

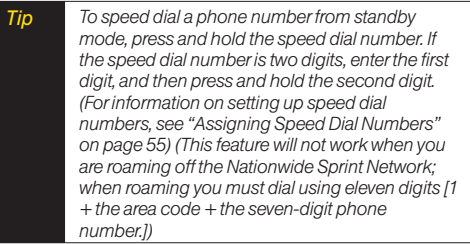

 *ContactDetails* allows you to check Contacts details for numbers that are already saved in the phone.

- *Save* allows you to save the phone numberin your Contacts. (See "Saving a Phone Number" on page 23.)
- *HardPause* allows you to enter a hard pause. (See "Dialing and Saving Phone Numbers With Pauses" on page 24.)
- *2-secPause* allows you to enter a two-second pause. (See "Dialing and Saving Phone Numbers With Pauses" on page 24.)
	- *Tip When you enternumbers in standby mode, press SENDMSG(left softkey)to quickly send a text message, picture mail, or voice message to the dialed number.*

### *AnsweringCalls*

- 1. Make sure your phone is on. (If your phone is off. incoming calls go to voicemail.)
- 2. Press  $\frac{rank}{ }$  to answer an incoming call. (Depending on your settings, you may also answerincoming calls by pressing any number key or by sliding the phone open. See "Call Answer Mode" on page 41 formore information.)

Your phone notifies you of incoming calls in the following ways:

- The phone rings or vibrates.
- The indicator light flashes.
- The backlight illuminates.
- The screen displays an incoming call message.

If the incoming call is from a number stored in your Contacts, you will see the entry's name.You may also see the caller's phone number, if available.

Depending on your settings, you may also see the following options.

- *Answer* to answerthe call.
- *Silence* to mute the ringer.
- *Send toVoicemail* to send the call to voicemail.
- *IgnorewithText* to send a text message.You can send the preset message oredit it.

#### Answering a Roam Call With Call Guard Enabled

Call Guard is an option that helps you manage your roaming charges when making orreceiving calls while outside the Nationwide Sprint Network. Please see "Roaming " on page 92 formore information about roaming.

▶ Select YES to answer the call. (See "Call Guard" on page 94 for additional information.)

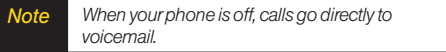

### EndingaCall

 $\blacktriangleright$  Close the phone or press  $\sqrt{2}$  .

### *MissedCallNotification*

When you do not answer an incoming call, your screen displays the missed alerts list.

*Todisplay themissedcallentryfromthenotification screen:*

 $\blacktriangleright$  Highlight the entry and press  $\mathbb R$ . (To dial the phone number, press TALK)

*Todisplayamissedcallentryfromstandbymode:*

- 1. Press *>MissedAlerts*.
- 2. Select the entry you wish to view and press  $\mathbb{R}$ .

### *CallingEmergencyNumbers*

You can place calls to 911 (dial  $\sqrt{9^{mx}}$  1<sup>8</sup> 1<sup>8</sup> TALK). even if your phone is locked or your account is restricted.

*Note When you place an emergency call, yourphone automatically enters Emergency mode.*

During an emergency call, press (a) to select your options.

- *SpeakerOn* or*SpeakerOff* to route the phone's audio through the speakerorthrough the earpiece.
	- **-** Select *SpeakerOn* to route the phone's audio through the speaker. (You can adjust the speaker volume using the volume keys on the side of the phone.)
	- **-** Select *SpeakerOff* to use the phone's earpiece.
- *PhoneNumber* to display yourwireless phone number.

*ToexitEmergencymode:*

- 1. Press and to end a 911 call.
- 2. Press *EXIT* (right softkey).

#### Enhanced 911 (E911) Information

This phone features an embedded Global Positioning System (GPS) chip necessary forutilizing E911 emergency location services where available.

When you place an emergency 911 call, the GPS feature of your phone seeks information to calculate your approximate location. Depending on several variables, including availability and access to satellite signals, it may take up to 30 seconds ormore to determine and report your approximate location.

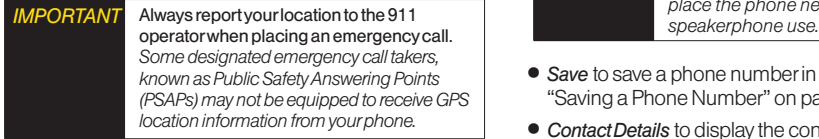

### *In-CallOptions*

Pressing *OPTIONS* (right softkey) during a call displays a list of available in-call features.To select an option, highlight the option and press  $\mathcal R$ . The following options may be available through the options menu:

 *Speaker* to route the phone's audio through the speaker. (You can adjust the speakervolume using the volume keys on the side of the phone.)

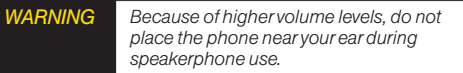

- *Save* to save a phone numberin yourContacts. (See "Saving a Phone Number" on page 23.)
- *Contact Details* to display the contact details. (If the contact is saved in the Contacts.)
- *MainMenu* to display the phone's main menu.
- *3-WayCall* to set up a three-way conversation.
- *Contacts* to access the Contacts menu.
- *VoiceMemo* to record the current conversation.
- *PhoneInfo*to check the phone number, version, etc.

Press **MUTE** (left softkey) during a call to mute the microphone. Press **UNMUTE** (left softkey) to unmute the microphone.

### *End-of-CallOptions*

When a call ends, press *OPTIONS* (right softkey) to select an available action:

- *NewGroup* to save the numberto a new group listing.
- Contact Details to display the number's Contacts entry (if the numberis saved in Contacts).
- *SaveContact* to save the numberto Contacts (if the numberis not already saved).
- *Delete* to delete the entry from recent history.
- *DeleteAll* to delete all entries from recent history.

*Note The End-of-Call options are limited forcalls identified asNo IDorRestricted.*

### *SavingaPhoneNumber*

Your phone can store up to 7 phone numbers in each of 600 Contacts entries. Each entry's name can contain 64 characters. Your phone automatically sorts the Contacts entries alphabetically. (Formore information, see "Contacts" on page 52.)

*Tosaveanumberfromstandbymode:*

- 1. Enter a phone number.
- 2. Press *OPTIONS* (right softkey), highlight *Save* and press  $\overset{\text{\tiny{(MM)}}}{\circ}$ .
- 3. Highlight *NewEntry* for a new contact or *Existing Entry* to add a numberto an existing contact and press  $\overset{\text{\tiny{(MM)}}}{\text{OK}}$ .
- 4. Select *Mobile,Home,Work,Pager,Fax,*or*Other* forthe phone label.
- 5. Enterthe new contact name and press *DONE* (left softkey) to save the new entry.

 $-$  or  $-$ 

Search for an existing contact name and press  $\infty$ to save the new number. Press *DONE* (left softkey) to save the new entry.

### *FindingaPhoneNumber*

You can search Contacts for entries by name.

- 1. While in Standby Mode, press *CONTACTS* (right softkey) and enter the first letter or letters of an entry. (The more letters you enter, the more specific the search.)
- 2. To display an entry, highlight it and press  $\ddot{\infty}$ . To dial a number, highlight it and press  $TALK$ .

### *DialingandSavingPhoneNumbersWith Pauses*

You can dial or save phone numbers with pauses for use with automated systems, such as voicemail or credit card billing numbers.

There are two types of pauses available on your phone:

- *Hard Pause* sends the next set of numbers when you press *SendTones* (left softkey).
- *2-SecondPause* automatically sends the next set of numbers after two seconds.

*Note You can have multiple pauses in a phone number and combine 2-second and hard pauses.*

*Todialorsavephonenumberswithpauses:*

- 1. Enterthe phone number.
- 2. Press *OPTIONS* (right softkey) > *HardPause* or *2-secPause*.
- 3. Enter additional numbers.
- 4. Press TALK to dial the number.

 $\Omega$ r $-$ 

 To save the numberin yourContacts list, press *OPTIONS* (right softkey), highlight*Save,* and press  $\overline{\circ}$ .

### *AbbreviatedDialing*

Abbreviated dialing lets you prepend the first five or six digits (for example, the area code and prefix) to any four orfive digits you enter. (See "Setting Abbreviated Dialing" on page 42.)

*Toplaceacallusingabbreviateddialing:*

 $\blacktriangleright$  Enter the last four or five digits of the number and press TALK
## *ContactsMatchDialing*

Retrieve any number saved in your Contacts by entering only three consecutive digits of the number. (See "Setting Contacts Match Dialing"on page 42.)

*Toplaceacallusingcontacts matchdialing:*

- 1. Enterthree consecutive digits of a Contacts entry's phone number. (The matched numbers are shown at the bottom of the screen.)
- 2. Highlight a phone number and press **TALK** to call the displayed number.

## *DialingFromtheContactsList*

1. Press *>Contacts*.

**Shortcut** *From standby mode, press CONTACTS (right softkey)to list entries.*

2. Highlight the entry you want to call and press TALK to dial the entry's default phone number.

 $-$  or  $-$ 

To dial another number from the entry, highlight the name and press  $\mathcal{R}$ , and then highlight a number and DIESS TALK .

# *SpeedDialing*

You can store up to 98 numbers in your phone's speed dial memory. Dial speed dial entries using one keypress forlocations 2–9 ortwo keypresses forlocations 10–99.

*TouseOne-TouchDialingforspeeddiallocations2–9:*

▶ While in Standby Mode, press and hold the appropriate key for approximately two seconds.The display confirms that the numberhas been dialed when it shows "Connecting...".

*TouseTwo-TouchDialingforspeeddiallocations10–99:*

- 1. Press the first digit.
- 2. Press and hold the second digit for approximately two seconds.The display confirms that the number has been dialed when it shows "Connecting...".

*Note Speed dialing is not availablewhen you are roaming;when you are roaming off theNationwide SprintNetwork, you must always dial using eleven digits (1+area code+number).*

# *EnteringText*

## *SelectingaTextInputMode*

Your phone provides convenient ways to enter words, letters, punctuation, and numbers whenever you are prompted to entertext (for example, when adding a Contacts entry orwhen using email and text messaging).

- 1. From a screen where you can entertext, press *OPTIONS* (right softkey) and select *TextMode* to change the text input mode.
- 2. Select one of the following options:
	- **Abc** to use multi-tap entry press 2<sup>46</sup> once for "a," twice for"b," three times for"c" (see "ABC Mode" on page 27).
	- **-** *PredictiveText* to entertext using a predictive text-entry system that reduces the numberof keypresses required to enter a word (see page 28).
	- **-** *123* to enternumbers by pressing the numbers on the keypad (see page 29).
	- **-** *Symbols* to enter symbols (see page 29).
	- **-** *Emoticon* to enter emoticons (see page 29).
	- **-** *Settings* to entertext entry settings.
- *Tip When entering text, press to change letter capitalization (*Abc>ABC>abc*).*

## *ABCMode*

- 1. Select the Abc mode. (See "Selecting aText Input Mode" on page 26.)
- 2. Press the corresponding keys repeatedly until the correct letter appears. (For example, to enterthe word "Bill," press  $2^{n}$  twice,  $4^{n}$  three times,  $5^{n}$ three times, and  $5^*$  three times again.) (If you make a mistake, press  $\Box$  to erase a single character. Press and hold (BACK) to erase an entire word.)

By default, the first letterof a sentence is capitalized and the following letters are lowercased. After a characteris entered, the cursor automatically advances to the next space after two seconds or when you enter a character on a different key.

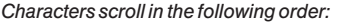

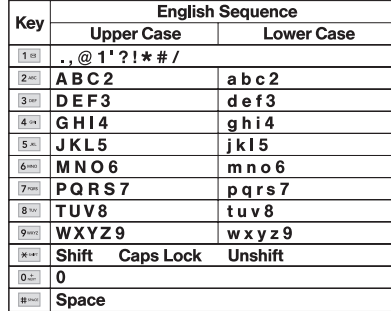

## *PredictiveTextInput*

Predictive Text Input lets you enter text using fewer keypresses per word. (To select the Predictive Text mode when entering text, see "Selecting aText Input Mode" on page 26.)

Predictive Text Input uses an intuitive word database to analyze the letters you enter and create a suitable word.

- 1. When entering text, select the *PredictiveText* input mode. (See "Selecting aText Input Mode" on page 26.)
- 2. Enter a couple of letters of a word, with one key press perletter. When you enter a letterof a word, a small window will appear and show the words starting with the letters. (If you make a mistake, press  $\frac{BAC}{C}$  to erase a single

character. Press and hold (BACK) to erase an entire word.)

3. Scroll to the desired word and press  $\mathbb{R}$  to select it.

#### AddingaWordtothePredictiveTextDatabase

- 1. If a word you want to enteris not displayed in the list in step 3 above, select *AddWord?* to add a word to the Predictive Text Input database.
- 2. Enter the word and press  $\infty$ . The word will appear as an option the next time you scroll through options during PredictiveText Input.
- *Note Theword may change as you type. Tip You can also addwords directly to the database. From a text entry screen, press* OPTIONS *(right softkey)>*TextMode *>*Settings *>*AddMyWord*. Enteraword and press* SAVE *(left softkey).*

## *EnteringNumbers,Symbolsand Emoticons*

*Toenternumbers:*

Select the 123 mode and press the appropriate key. (See "Selecting aText Input Mode" on page 26.)

*Toentersymbols:*

▶ Select the *Symbols* mode. (See "Selecting a Text Input Mode" on page 26.)To enter a symbol, press the appropriate key indicated on the display.

*Toenter emoticons*

 Select the *Emoticons* mode and press the appropriate key. (See "Selecting aText Input Mode" on page 26.)

# *2B. Settings*

- *SoundSettings(page30)*
- *DisplaySettings(page34)*
- *LocationSettings(page36)*
- *Messaging Settings (page 37)*
- *AirplaneMode(page39)*
- *TTYUseWithSprintService(page39)*
- *PhoneSetupOptions(page41)*
- *SecuritySettings(page43)*

# *SoundSettings*

# *RingerTypes*

Ringertypes help you identify incoming calls and messages.You can assign ringertypes to individual Contacts entries, types of calls, and types of messages.

#### Selecting RingerTypes for Incoming Calls

Your phone provides a variety of ringer options that allow you to customize your ring and volume settings. These options allow you to identify incoming calls by the ring.

- 1. Press  $\mathbb{R}$  > Settings/Tools > Settings > Sounds > *RingerType>IncomingCalls*.
- 2. Select *ContactEntries* or*Unknown#s*. (You can identify incoming calls from the contacts or unknown by setting the different ringer type.)
	- **-** *ContactEntries*
		- **-** *AllContacts*: You can set a ringertype forthe calls from all contacts.
		- **-** *OneContact*: You can set a specific ringertype forthe calls from one specific contact.
	- **-** *Unknown#s*
		- **-** You can set a ringertype for anonymous calls. (A list of ring type categories will be displayed.)
- 3. Select a category, and then use yournavigation key to scroll through the available ringers. A sample ringerwill sound as you highlight each option.
- 4. Press  $\infty$  to assign a ringer.

#### Selecting RingerTypes for Messages

- 1. Press  $\mathbb{R}$  > Settings/Tools > Settings > Sounds > *RingerType>Messaging*.
- 2. Select *Voicemail*, *Messages Email*. (A list of ring type categories will be displayed.)
- 3. Select a category, and then use yournavigation key to scroll through the available ringers. A sample ringerwill sound as you highlight each option.
- 4. Press  $\mathbb R$  to assign a ringer.

#### Selecting RingerTypes for Alarm & Calendar

- 1. Press *>Settings/Tools*> *Settings>Sounds> RingerType>Alarm &Calendar*.
- 2. Select a category, and then use yournavigation key to scroll through the available ringers. A sample ringerwill sound as you highlight each option.
- 3. Press  $\infty$  to assign a ringer.

#### Getting New Ringers

Awide variety of new ringers is available from the Sprint Digital Lounge, and you can access them right from your phone. (Additional charges may apply, but some are free.)

- 1. Press  $\mathbb{R}$  > Settings/Tools > Settings > Sounds > *RingerType>IncomingCalls,Messaging*or*Alarm& Calendar.*
- 2. Select a call ormessage type to display a list of ringertype categories.
- 3. Select *DownloadedRingers>GetNew*. (The browser starts and displays the Ringers menu.)
- 4. Use yournavigation key and keypad to search through available ringers. When you find one you want, highlight it and press  $\infty$ .
- 5. To purchase the ringer, highlight **Buy** and press  $\mathbb{R}$ . (Your phone automatically downloads the ringer.)
- 6. When the download is finished, select an option to continue:
	- **-** *Listen* to listen to the ringer.
- **-** *SetAs* to assign the ringerto a call ormessage type orto a specific contact. (It will automatically be assigned to the type or contact you were viewing in step 2.)
- **-** *Shop* to browse forotheritems to download.

*Note You can also assign ringers from theContacts menu or from My Stuff. See "Selecting a Ringer Type foran Entry" on page 56 or"Downloading Games, Ringers and More" on page 103.*

## *Volume*

Adjust your phone's volume settings to suit your needs and your environment.

- 1. Press  $\mathbb{R}$  > Settings/Tools > Settings > Sounds > *Volume*.
- 2. Select *Ringer*, *Earpiece*, *Speakerphone*, *Keytones, Messaging,Alarm&Calendar,Applications,Alerts* or *PowerOn/Off*.
- 3. Using the navigation key, choose a volume level and press  $\infty$ .

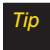

*Tip You can adjust the ringer volume in standby mode (orthe earpiece volume during a call) by using the volume keys on the left side of yourphone.*

# *VibrateType*

*ToselectavibratetypeforContactsentries,typesofcalls, typesofmessages,orotherevents:*

- 1. Press  $\mathbb{R}$  > Settings/Tools > Settings > Sounds > *VibrateType*.
- 2. Select *IncomingCalls,Messaging*, or*Alarm&Calendar* and, if applicable, select a type.
- 3. Use yournavigation key to scroll through the available vibration types. A sample vibration will be made as you highlight each option.
- 4. Select a vibrate type and press  $\infty$ .

*Tosetyourphonetovibrateinsteadofmakingany sounds:*

 $\blacktriangleright$  With the phone open, press the volume button down repeatedly in standby mode until you see "Vibrate All" on the screen.

*Tosetyourphonealways tovibrateinadditiontoany ringersettings:*

- 1. With the phone open, press the volume button up or down in standby mode until a volume setting appears on the screen.
- 2. Press*VIBRATE* (left softkey) to check the *VibrateOn* option. (If you have already checked the option, pressing *VIBRATE* deselects it.)

## *SilenceAll*

The Silence All option allows you to mute all sounds without turning your phone off.

*ToactivateSilenceAll:*

 $\blacktriangleright$  With the phone open, press and hold the volume button down in standby mode. (The screen will display "SilenceAll.")

*TodeactivateSilenceAll:*

 $\blacktriangleright$  Press the volume button up repeatedly to select a volume level.

# *AlertNotification*

Set your phone to alert you with an audible tone when you change service areas, once a minute during a voice call, orwhen a call has been connected, and/orwhen the signal fades or a call is dropped.

- 1. Press  $\mathbb{R}$  > Settings/Tools > Settings > Sounds > Alerts.
- 2. Select *BeepEachMinute*,*OutofService*,*Connect*,or *Signal Fade/Call Drop* and press  $\infty$ .
- 3. Press *ON* or*OFF* (left softkey).

# *SelectingaKeyTone*

Your phone offers a number of options for selecting the audible tones accompanying a keypress.

- 1. Press  $\mathbb{R}$  > Settings/Tools > Settings > Sounds > *Keytones.*
- 2. Highlight an option and press  $\infty$ .
	- **-** *ToneLength* to select a key tone length. (Longer tone lengths may be better for tone recognition when dialing voicemail orother automated systems.)
	- **-** *ToneVolume* to select a keypress volume level.

# *DisplaySettings*

## *ChangingtheClock&CalendarDisplay*

Choose whether you want your phone's clock to be displayed in analog mode, digital mode, orwith time and date.

- 1. Press  $\mathbb{R}$  > Settings/Tools > Settings > Display > *Main Screen>Foregrounds>Clock&Calendar*.
- 2. Select an option and press  $\dddot{\bullet}$  to view it. (Once you see an image, use yournavigation key to scroll left and right and view other available previews.)
- 3. Press  $\otimes$  to apply the setting.

## **Changing the Text Greeting**

The screen displays a text greeting in standby mode. Choose the phone's default greeting ("Sprint") or enter yourown custom greeting.

- 1. Press  $\mathbb{R}$  > Settings/Tools > Settings > Display > *Main Screen>Foregrounds> Greeting*.
- 2. Select *Custom* or*Off*.

 If you select Custom, enter a custom greeting and press  $\mathbb R$ . (See "Entering Text" on page 26.) (Use the  $f(x)$  key to erase the existing greeting.)

3. Press **SAVE** (left softkey) to save your new greeting.

## *Changing the Display Screen*

Choose what you see on the display screen while powering on or off and when in standby mode.

- 1. Press  $\mathbb{R}$  > Settings/Tools > Settings > Display > Main *Screen>ScreenSaver*.
- 2. Select *Preloaded,MyPhotos,AssignedMedia,MyStuff, NewPicture,*or*SlideShow.*
- 3. Use the navigation key to select an image and press to view the image. (Once an image is displayed, you can use yournavigation key to scroll through and view the otherdefault images.)
- 4. Press *ASSIGN* (left softkey) to assign the desired image.

## *Changing the Backlight Time Length*

Select how long the display screen and keypad remain backlit after you press any key.

- 1. Press  $\mathbb{R}$  > Settings/Tools > Settings > Display > Main *Screen>Backlight*.
- 2. Highlight a setting and press  $\infty$ .

*Note Long backlight settings reduce the battery's talk and standby times.*

## *Changing the Display Screen for IncomingCalls*

You can set the screen to be shown on the Incoming Calls display.

- 1. Press *>Settings/Tools*> *Settings>Display>Main Screen> PictureID.*
- 2. Select *ContactEntries* or*Unknown#s*, and, if applicable, select a type.
- 3. Select *None,NewPicture,MyPhotos,ScreenSavers,*or *AssignedMedia*.
- 4. Use the navigation key to highlight your selection and press  $\circledast$  to view the image. (Once an image is displayed, you can use yournavigation key to scroll through and view the otherdefault images.)
- 5. Press  $\infty$  or *ASSIGN* (left softkey) to assign an image.

## *Changing the Phone's Menu Style*

Choose the layout of your phone's menu.

- 1. Press  $\mathbb{R}$  > Settings/Tools > Settings > Display > *Main Screen>Menu Styles*.
- 2. Highlight an option and press  $\infty$ .
	- **-** *GRIDVIEW* to view the menu as a grid.
	- **-** *LISTVIEW* to display the menu as a list.

# *Changing the Text Input Font*

Adjust the font when entering text (for example, when using the notepad).

- 1. Press *>Settings/Tools*> *Settings>Display>Font Size*.
- 2. Select *Messages,Browser,Notepad,*or*DialDigits*.

3. Scroll up or down to select a size and press  $\mathbb{R}$  or *SAVE* (left softkey).

## *ChangingKeypadLightMode*

The keypad light setting lets you to turn the keypad light on oroff.

- 1. Press *>Settings/Tools*> *Settings>Display> KeypadLight*.
- 2. Press *ON/OFF* (left softkey) and  $\infty$ .

## *DisplayLanguage*

You can choose to display your phone's onscreen menus in English orin Spanish.

- 1. Press *>Settings/Tools*> *Settings>Display> Language(Idioma)*.
- 2. Highlight *English* or *Español* and press  $\dddot{\infty}$ .

# *Changing the Status Light Mode*

This feature uses a blinking light to inform you of your phone's current status.

*Tochangethestatuslightmode:*

- 1. Press  $\mathbb{R}$  > Settings/Tools > Settings > Display > Status *Light*.
- 2. Press *ON/OFF* (left softkey) and  $\infty$ .

# *LocationSettings*

Your phone is equipped with a Location feature for use in connection with location-based services.

The Location feature allows the network to detect your position.Turning Location off will hide yourlocation from everyone except 911.

*Note Turning Location onwill allowthe network to detect yourposition using GPS technology, making some Sprint applications and services easierto use. Turning Location offwill disable the GPS location function forall purposes except 911, butwill not hide yourgeneral location based on the cell site serving yourcall.No application orservice may use yourlocationwithout yourrequest orpermission. GPS-enhanced 911 is not available in all areas.*

*Toenableyourphone'sLocationfeature:*

- 1. Press *>Settings/Tools>Settings>More...>* **Location.** (The Location disclaimer will be displayed.)
- 2. Read the disclaimer and press *CONTINUE* (left softkey).
- 3. Press *ON* or*OFF* (left softkey).

When the Location feature is on, your phone's standby screen will display the  $\textcircled{\textbf{*}}$  icon. When Location is turned off, the  $\gg$  icon will be displayed.

# *MessagingSettings*

Your phone's advanced messaging capabilities let you send and receive many different kinds of messages without placing a voice call. (Formore information, see "Messaging" on page 100.)

Messaging settings allow you to decide how you would like to be notified of new messages, create a signature with each sent message, and create your own preset messages.

#### Resetting Envelope

You can set to remove the envelope icon from the indicator.

- 1. Press  $\dddot{\bullet}$  > Settings/Tools > Settings > Messaging > *Reset Envelope*.
- 2. Press *REMOVE* (left softkey).

#### Setting Message Notification

When you receive a message, your phone notifies you by displaying an icon on yourdisplay screen.You can also choose to see the entire message on yourdisplay screen.

- 1. Press  $\frac{1}{2}$  > Settings/Tools > Settings > Messaging > *Notification*.
- 2. Highlight *Message&Icon*or*IconOnly* and press *.*
- *Tip You can also set messaging options through the main menu* Messaging>Settings *path.*

#### CallbackNumber

1. Press  $\Re$  >Settings/Tools>Settings>Messaging> *CallbackNumber*.

 2. Highlight *None*, *MyPhoneNumber*, or*Other* and press . (If you select *Other*, entera numberand press or*SAVE* (left softkey)).

#### Managing Preset Messages

Your phone is loaded with 20 preset messages to help make sending text messages easier. Customize or delete these messages, such as "Where are you?," "Let's get lunch," and "Meet me at" to suit yourneeds, or add your own messages to the list.

*Toeditapresetmessage:*

- 1. Press  $\mathbb{R}$  > Settings/Tools > Settings > Messaging > *PresetMessages*.(You will see the list of preset messages.)
- 2. To edit a preset message, highlight it and  $p$ ress  $\infty$ .
- 3. Edit the selected message (see "EnteringText" on page 26), and press  $\infty$ .

*Todeleteapresetmessage:*

 1. From the preset messages list, highlight a message and press *OPTIONS* (right softkey) *>Delete*.

 2. Press *DELETE* (left softkey) to delete the message. (Press *CANCEL* [right softkey] to cancel the deletion.)

*Toaddanewpresetmessage:*

- 1. Press  $\mathbb{R}$  > Settings/Tools > Settings > Messaging > *PresetMessages*. (You will see the list of preset messages.)
- 2. To add a new message, press *ADD* (left softkey).
- 3. Enter yourmessage (see "EnteringText" on page 26), and press  $\mathbb R$ . (Your new message will be added to the beginning of the list.)

#### Adding a Customized Signature

Add a customized signature to each message you send.

- 1. Press  $\mathbb{R}$  > Settings/Tools > Settings > Messaging > *Signature>Custom*. (If you do not wish to attach a signature to youroutgoing messages, select *None*.)
- 2. Enter a signature and press . (See "Entering Text" on page 26.)

# *AirplaneMode*

# *TTYUseWithSprintService*

Airplane Mode allows you to use many of your phone's features, such as Games, Notepad, Voice Memos, etc., when you are in an airplane or in any other area where making orreceiving calls ordata is prohibited.This feature can be used to extend battery life while playing music. However, when you set your phone to Airplane Mode, it cannot send orreceive any calls and messages, or access online information.

- 1. Press  $\gg$  > Settings/Tools > Settings > Airplane Mode.
- 2. Read the disclaimer and press *CONTINUE* (left softkey).
- 3. Highlight *On. Off* or *On PowerUp* and press  $\mathbb{R}$ .

While in Airplane Mode, your phone's standby screen will display "Phone off."

ATTY (teletypewriter, also known as a TDD or Text Telephone) is a telecommunications device that allows people who are deaf, hard of hearing, orwho have speech orlanguage disabilities, to communicate by telephone.

Your phone is compatible with select TTY devices. Please check with the manufacturer of your TTY device to ensure that it supports digital wireless transmission. Your phone and TTY device will connect via a special cable that plugs into your phone's headset jack. If this cable was not provided with yourTTYdevice, contact yourTTYdevice manufacturerto purchase the connector cable.

When establishing your Sprint service, please call Sprint CustomerService via the stateTelecommunications Relay Service (TRS) by first dialing  $7<sup>nc</sup>$  1<sup>8</sup> 1<sup>8</sup>  $1<sup>8</sup>$   $1<sup>8</sup>$ 

*ToturnTTYModeonoroff:*

- 1. Press  $\mathbb{R}$  >Settings/Tools>Settings>More...> *Accessibility>TTY*. (An informational message will be displayed.)
- 2. Press *CONTINUE* (left softkey).
- 3. Select *EnableTTY* to turnTTYmode on.

 $-$  or  $-$ 

Select *DisableTTY* to turn TTY mode off.

*Note IfTTYmode is enabled, the audio quality of non-TTY devices connected to the headset jack may be impaired.*

*WARNING* 911EmergencyCalling

*Sprint recommends thatTTYusers make emergency calls by othermeans, including Telecommunications Relay Services (TRS), analog cellular, and landline communications.WirelessTTYcalls to 911 may be corruptedwhen received by public safety answering points (PSAPs), rendering some communications unintelligible.The problem encountered appears related to TTYequipment orsoftware used by PSAPs. This matterhas been brought to the attention of the FCC, and thewireless industry and the PSAPcommunity are currentlyworking to resolve this.*

# *PhoneSetupOptions*

## *AutoKeyguard*

Allows you to set the keyguard. Keyguard setting applies to slide closed position only.

- 1. Press  $\gg$  > Settings/Tools > Settings > Keyguard. (An information window is displayed.)
- 2. Read the information and press *CONTINUE* (left softkey).
- 3. Press *ON* or*OFF* (left softkey).

### *CallAnswerMode*

Select how to answer incoming calls on your phone: whether you want to be required to press  $TALK$ , to press any number key, or simply slide the phone open.

- 1. Press  $\gg$ >Settings/Tools>Settings>More...> *CallSetup>CallAnswer*.
- 2. Highlight an option and press  $\infty$ .
	- **-** *SlideUp* to answer a call just by sliding the phone open.
- **-** *AnyKey* to allow you to press any key on the dialpad to answer a call.
- **TALKOnly** to require you to press TALK to answer all calls.

## *Auto-AnswerMode*

Set your phone to automatically pick up incoming calls when connected to an optional hands-free car kit.

- 1. Press  $\mathbb{R}$  > Settings/Tools > Settings > More... > *CallSetup>Auto-Answer*.
- 2. Highlight an option and press  $\infty$ .
	- **-** *Off* to disable Auto-Answer.
	- **-** *Headset* to answer calls automatically when the phone is connected to a headset (sold separately). Remember, your phone will answer calls in Auto-Answermode even if you are not present.

## *CallEndMode*

Select how to end calls when you have finished a conversation: whether you want to be required to press **END®**, or simply slide the phone close.

- 1. Press  $\mathcal{R}$  > Settings/Tools > Settings > More... > Call *Setup>Call End*.
- 2. Highlight an option and press  $\infty$ .

*END Key* to require you to press **FROP** to end all calls.

**Slide Down/END Key** to end a call either closing the phone or pressing  $\sqrt{3}$ <sub>END®</sub>.

# *SettingAbbreviatedDialing*

*Tosetyourabbreviateddialingoptions:*

- 1. Press  $\infty$  > Settings/Tools > Settings > More... > Call *Setup>AbbreviatedDialing*.
- 2. Select *On* and enter a five- or six-digit number(for example, area code and prefix) and press  $\infty$ .

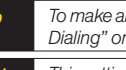

*Tip To make an abbreviated dial call, see "Abbreviated Dialing" on page 24.*

*Note This setting does not apply to 911 orSprint 411.*

# *SettingContactsMatchDialing*

*Toturncontactsmatchdialingonoroff:*

- 1. Press  $\dddot{\bullet}$  >Settings/Tools >Settings >More... >Call *Setup>ContactsMatch*.
- 2. Press *ON* or*OFF* (left softkey).

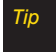

*Tip To make a call using contacts match, see "Contacts MatchDialing" on page 25.*

## *TextEntrySettings*

- 1. Press  $\infty$  > Settings/Tools > Settings > Text Entry.
- 2. Select *Auto-Capital*, *Auto-Space*, *WordChoiceList*, *Word Prediction, Word Completion, Word Scan, Dual Language, Prediction Length,Use My Words*, *MyWords*, or *Help* and press  $\dddot{\infty}$ .

# *SecuritySettings*

### Accessing the Security Menu

All of your phone's security settings are available through the Security menu.You must enter yourlock code to view the Security menu.

- 1. Press  $\gg$ >Settings/Tools>Settings>More...> *Security*.
- 2. Enter yourlock code to display the Security menu.

*Tip If you can't recall yourlock code, try using the last fourdigits of yourwireless phone number. If this doesn'twork, call SprintCustomerService at 1-888-211-4727.*

## *YourPhone'sLockFeature*

#### LockingYourPhone

When your phone is locked, you can only receive incoming calls ormake calls to 911, Sprint Customer Service, or special numbers. (See "Special Numbers" on page 45.)

- 1. Press  $\mathbb{R}$  > Settings/Tools > Settings > More... > **Security** and enter your lock code.
- 2. Select *LockMyPhone>LockNow*. (To set your phone to lock the next time it is turned on, select *OnPowerUp*.)

#### Unlocking Your Phone

- 1. From standby mode, press *UNLOCK* (right softkey).
- 2. Enter yourlock code.

#### Locking Data

- 1. Press  $\mathbb{R}$  > Settings/Tools > Settings > More... > *RestrictandLock*.
- 2. Enter yourlock code, highlight *Lock Data* and  $p$ ress  $\infty$ .
- 3. Highlight **Lock** and press  $\infty$ .

#### Locking Photos

- 1. Press *>Settings/Tools>Settings>More...> RestrictandLock*.
- 2. Enter yourlock code and scroll to *Lock Photos* and  $p$ ress  $\overline{\overset{\text{www}}{\text{ok}}}}$ .
- 3. Highlight *Lock* and press  $\infty$ .

#### Changing the Lock Code

- 1. Press *>Settings/Tools>Settings>More...> Security* and enter yourlock code.
- 2. Select *ChangeLockCode*, and then enter and re-enter your new lock code.

#### Calling in Lock Mode

You can place calls to 911 and to your special numbers when in lock mode. (Forinformation on special numbers, see the following "Special Numbers".)

 $\blacktriangleright$  To call an emergency number, special number, or Sprint Customer Service, enter the phone number and press TALK.

## *SpecialNumbers*

Special numbers are important numbers that you have designated as being "always available."You can call and receive calls from special numbers even if your phone is locked.

You can save up to 10 special numbers.

*Toaddorreplaceaspecialnumber:*

- 1. Press *>Settings/Tools>Settings>More...> Security* and enter your lock code.
- 2. Select *SpecialNumbers*.
- 3. Select a location for your entry.
- 4. Enter the number and press  $\infty$ .

*Note There are no speed dial options associatedwith special numbers.*

## *Erasing Phone Content*

Use the Security menu to erase all content you have created, downloaded, or stored in your phone.

- 1. Press  $\mathbb{R}$  > Settings/Tools > Settings > More... > *Security* and enter yourlock code.
- 2. Select *Delete/Reset*.
- 3. To select an option, highlight it and press  $\mathbb{R}$ .
	- **-** *DeletePrivateBrowserData* to delete all the content you have downloaded to your phone.
	- **-** *DeleteContacts* to delete all the contents of your Contacts list.
	- **-** *DeleteMyStuff* to delete all the contents in My Stuff.
	- **-** *DeletePhotos* to delete all pictures in My Photos.
	- **-** *DeleteMessages* to delete all messages.
	- **-** *DeleteVoiceMemo* to delete all voice memos.
	- **-** *Reset Favorites* to delete all the contents in Favorites.
	- **-** *ResetMyDestinations* to clearthe cache memory forMy Destinations.
	- **-** *ResetAll Settings* to restore the user's preferences to factory defaults.
	- **-** *Reset Phone* to set the phone to factory defaults (data in contacts, messaging, pictures, my stuff, tools and settings will be lost).
- 4. If applicable, check the option that you wish to delete, and press *DONE* (right soft key).
- 5. Press *DELETE* (left softkey).

## *ResettingDefaultSettings*

Resetting the current default settings restores all the factory defaults, including the ringertypes and display settings. Contacts, Call History, Calendar, and Messaging are not affected.

*Toresetdefaultsettings:*

- 1. Press  $\mathbb{R}$  > Settings/Tools > Settings > More... > *Security* and enter yourlock code.
- 2. Select *Delete/Reset>ResetAllSettings*. (A disclaimer appears.)
- 3. Read the disclaimer and press *CONTINUE* (left softkey).
- 4. If you are certain that you would like to restore all the factory settings, press *RESET* (left softkey).

## *ResettingYourPhone*

Resetting the phone restores all the factory defaults, including the ringertypes and display settings. All data from Contacts, Messaging, Pictures, My Contents,Tools, and Settings will be lost, and preference settings will be set to factory defaults.

- 1. Press  $\mathbb{R}$  > Settings/Tools > Settings > More... > *Security* and enter yourlock code.
- 2. Select *Delete/Reset>ResetPhone*. (A disclaimeris displayed.)
- 3. Read the disclaimer and press *CONTINUE* (left softkey).
- 4. If you are certain that you would like to restore all factory settings, press *RESET* (left softkey).

## Security Features for Data Service

#### Enabling and Disabling Data Services

You can disable data services without turning off your phone; however, you will not have access to all data .<br>, services, including Web and messaging. Disabling data , . services will avoid any charges associated with these services. While signed out, you can still place or receive . , phone calls, check voicemail, and use other voice , , services. You may enable data services again at any . t i m e .

*To* disable data services:

- 1. Press & >Settings/Tools>Settings>More...>Data> On/Off. (A message will be displayed.) .
- 2. Press DISABLE (right softkey) to confirm that you want to disable data services .

*To* enable data services:

- 1. Press & >Settings/Tools>Settings>More...>Data> On/Off. (A message will be displayed asking if the user wants to enable the data services.) .
- 2. Press **ENABLE** (right softkey) to enable data service .

# *2C. History*

- *ViewingHistory(page48)*
- *HistoryOptions(page49)*
- *MakingaCallFromHistory(page49)*
- *SavingaNumberFromHistory(page50)*
- *PrependingaNumberFromHistory(page50)*
- $E$ *rasing History (page 51)*

# **Viewing History**

History is a list of the last 60 phone numbers (or Contacts entries) for calls you placed, accepted, or missed. History makes redialing a numberfast and easy. It is continually updated as new numbers are added to the beginning of the list and the oldest entries are removed from the bottom of the list.

Each entry contains the phone number (if it is available) and Contacts entry name (if the phone numberis in your Contacts). Duplicate calls (same number and type of call) may only appearonce on the list.

- 1. Press  $\frac{1}{000}$  > History.
- 2. Highlight an entry and press  $\infty$ .

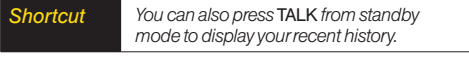

*Note History only records calls that occurwhile the phone is turned on. If a call is receivedwhile yourphone is turned off, itwill not be included in history.*

> *If you return a call from the voicemail menu, itwill not be included in yourphone's history.*

# *HistoryOptions*

Highlight a History entry and press  $\mathbb R$  to display the date and time of the call, the phone number (if available). and the caller's name (if the numberis already in your Contacts). Press *OPTIONS* (right softkey) to display the following options:

- *New Group* to save the current history entry to a new group.
- *Save Contact* to save the numberif it is not already in yourContacts.
- *Contact Details* allows you to view the contact information fornumbers that are already stored in Contacts.
- *Delete* to delete the entry.
- *Delete all* to delete all History entries.

# *MakingaCallFromHistory*

- 1. Press  $\mathbb{R}$  >History.
- 2. Highlight an entry and press  $\mathbb{R}$ .

*Note You cannot make calls from History to entries identified as*NoID *or*Restricted*.*

## *ViewingHistoryThread*

To view the History Thread for a contact, press  $\infty$ . Your phone will display all events related to the contact. Press  $\mathbb R$  again to choose from the following options:

- $\bullet$  Call
- Send Message
- Contact Details
- Prepend
- **•** Delete

# *SavingaNumberFromHistory*

Your phone can store up to 600 Contacts entries. Contacts entries can store up to a total of 7 phone numbers, and each entry's name can contain 64 characters.

- 1. Highlight a History entry and press  $\infty$ .
- 2. Press *OPTIONS* (right softkey) > *SaveContact*.
- 3. Select *NewEntry* to create a new Contacts entry for the numberor *ExistingEntry* to save the numberto an existing entry.
- 4. Highlight a numbertype (*Mobile,Home,Work,Pager, Fax,* or *Other*) and press  $\infty$ .
- 5. Enter a new entry name and press  $\infty$ .

 $\Omega$ r $-$ 

Highlight an existing entry and press  $\infty$ .

- 6. Highlight any information you want to edit, and then press  $\mathbb{R}$ .
- 7. Press *DONE* (left softkey) to save the entry.

*Note You cannot save phone numbers already in your Contacts orfrom calls identified as*NoID *or* Restricted*.*

# *PrependingaNumberFrom History*

If you need to make a call from History and you are outside yourlocal area code, you can prepend the number by adding the appropriate prefix.

- 1. Highlight a History entry and press  $\mathbb{R}$ .
- 2. Press *OPTIONS* (right softkey) > *Prepend*.
- 3. Enter the prefix and press  $\frac{rank}{ }$  to call the number.

# *Erasing History*

To erase individual History entries, see "History Options" on page 49.

- 1. Press  $\frac{600}{600}$  > History.
- 2. Press *OPTIONS*(right softkey)*>DeleteAll*. (A confirmation dialog will appear.)
- 3. Press *DELETE* (left softkey) to erase History. (Press *CANCEL* [right softkey] to return to the previous menu without erasing History.)

# *2D. Contacts*

- *AddingaNewContactsEntry(page52)*
- *SavingaPhoneNumber(page53)*
- *ContactsEntryOptions(page53)*
- *EditingaContactsEntry(page54)*
- *AddingaNumbertoaContactsEntry(page54)*
- *EditingaContactsEntry'sNumbers(page55)*
- *AssigningSpeedDialNumbers(page55)*
- *SelectingaRingerTypeforanEntry(page56)*
- *AssigningaPicturetoanEntry(page57)*
- *FindingContactsEntries(page57)*
- *SecretContactsEntries(page58)*
- *DialingSprintServices(page58)*
- *WirelessBackup(page59)*

# *AddingaNewContactsEntry*

Your phone can store up to 600 Contacts entries. Contacts entries can store up to a total of 7 phone numbers, and each entry's name can contain 64 characters.

1. Press  $\ddot{\text{ex}}$  > Contacts > Add New.

 $\Omega r -$ 

Press *CONTACTS* (right softkey) > *AddNew*.

- 2. Highlight **New Contact** and press  $\mathbb{R}$ .
- 3. Enter a name for the entry and press  $\infty$ .
- 4. Highlight *[AddNumber]*, enterthe phone number, and then press  $\infty$ .
- 5. Highlight a label field (*Mobile,Home,Work,Pager,Fax,* or *Other*) and press  $\infty$ .
- 6. Scroll down to additional fields and enteror edit information as desired.
- 7. Press *DONE* (left softkey).

After you have saved the number, the new Contacts entry is displayed. (See "Contacts Entry Options" on page 53.)

## *SavingaPhoneNumber*

*Tosaveanumberfromstandbymode:*

- 1. Enter a phone number and press *OPTIONS* (right softkey) > Save.
- 2. Highlight *NewEntry* or *ExistingEntry* and press .
- 3. Highlight alabel field (*Mobile,Home,Work, Pager, Fax, or Other*) and press  $\infty$ .
- 4. Enter a new entry name and press  $\infty$ .  $-$  or  $-$

Highlight an existing entry and press  $\infty$ .

- 5. Add or edit additional information as desired.
- 6. Press *DONE* (left softkey).

# *ContactsEntryOptions*

*TodisplayaContactsentry:*

- 1. Press *CONTACTS* (right softkey).
- 2. Highlight an entry and press  $\infty$ .

*Toaccessanentry'soptions:*

- 1. Press *CONTACTS* (right softkey).
- *Tip You can viewthe next entry by pressing the navigation key right or viewthe previous entry by pressing the navigation key left.*
- 2. Highlight an entry and press *OPTIONS* (right softkey) > *EditContact*. Highlight an field (from below) and  $Dress \quad \overset{\text{\tiny{(MEM)}}}{\circ}$ .
	- **-***[AddName]* to add/edit a name to the entry.
	- **-***[Add Number]* to add a phone number.
	- **-***[Add Email]* to add an email address.
	- **-** *[DefaultRinger]* to assign a preprogrammed ordownloaded ringer.
- **-***[Default Vibrate Type]* to assign a vibration type forthe incoming calls from the contact.
- *Memo]* to add a note, street address, or other information.
- **-** *[NoSecret]*to display Contacts entry's information. Change to *Secret* will not allow the userto see oredit the contact's info unless he enters the phone's lock code.
- **-***[URL]* to add a Web address.
- **-***[IM]* to add an Instant Messaging address.
- **-***[Address]* to add an address.
- **-***[Birthday]* to add a birthday.
- **-***[JobTitle]* to add a job title.
- **-***[Company]* to add a company.

# *EditingaContactsEntry*

 1. Press *CONTACTS* (right softkey), highlight a Contact Entry, then press *OPTIONS* (right softkey) *> Edit Contact*.

- 2. Highlight the part of the entry you wish to edit (*Name*, *Ringer, etc.*) and press  $\mathbb{R}$ .
- 3. Add or edit the desired information and press  $\mathbb{R}$ .
- 4. Press *DONE*(left softkey) to save your changes.

# *AddingaNumbertoaContacts Entry*

- 1. Press *CONTACTS* (right softkey), highlight a Contact Entry, then press *OPTIONS* (right softkey) *>Edit Contact*.
- 2. Highlight *[Add Number]* and press  $\infty$ .
- 3. Enter the new phone number and press  $\dddot{\infty}$ .
- 4. Highlight a numbertype forthe number(*Mobile, Home, Work, Pager, Fax, or Other*) and press  $\dddot{\infty}$ .
- 5. Press *DONE*(left softkey) to save the new number.  $\Omega$ r $-$

Press and press *OPTIONS* (right softkey) > [*Hard Pause, 2-sec Pause, Set#Type, Set asMain#, Set SpeedDial*], and then press *DONE* (left softkey) to save your new settings.

# *EditingaContactsEntry's Numbers*

- 1. Press *CONTACTS* (right softkey), highlight a Contact Entry, then press *OPTIONS* (right softkey) *>Edit Contact*.
- 2. Highlight a number and press  $\infty$ .
- 3. Press  $\frac{BACK}{A}$  to clear one digit at a time, or press and hold search to erase the entire number.
- 4. Re-enteror edit the number.
- 5. Press *DONE*(left softkey) to save the number.

 $-$  or  $-$ 

Press *OPTIONS* (right softkey) for additional options (such as *Set SpeedDial*). When you're finished, press *DONE* (left softkey) to save your new settings.

# *AssigningSpeedDialNumbers*

Your phone can store up to 98 phone numbers in speed dial locations. (Fordetails on how to make calls using speed dial numbers, see "Speed Dialing" on page 25.)

You can assign speed dial numbers when you add an entry orwhen you add or edit a number.

*Toassignaspeeddialnumbertoanewphonenumber:*

- 1. Add a phone numberto a new orto an existing Contacts entry. (See "Adding a New Contacts Entry" on page 52 or"Adding a Numberto a Contacts Entry" on page 54.)
- 2. While entering the phone number, press *OPTIONS* (right softkey) *>SetSpeedDial*.
- 3. Highlight or enter an available speed dial location and press  $\mathbb{R}$ . (A confirmation will be displayed.)
- 4. Press  $\bullet$  to save the new speed dial number.

*Toassignaspeeddialnumbertoanexistingphone number:*

- 1. Press *CONTACTS* (right softkey), highlight a Contacts entry and press *OPTIONS* (right softkey) *> EditContact*.
- 2. Highlight the phone numberforwhich you wish to assign a speed dial number, and press  $\infty$ .
- 3. Press *OPTIONS* (right softkey) > *SetSpeedDial*.
- 4. Highlight or enter an available speed dial location and press  $\mathbb R$ . (A confirmation will be displayed.)
- 5. Press *DONE* (left softkey) to save the new speed dial number.

*Note If you attempt to assign an already in-use speed dial location to a newphone number, a messagewill appearasking if youwish to replace the existing speed dial assignment. Press* REPLACE *to assign the location to the newphone numberand delete*

# *Selecting a RingerType for an Entry*

Assign a ringertype to a Contacts entry so you can identify the caller by the ringertype. (See "RingerTypes" on page 30.)

- 1. Press *CONTACTS* (right softkey), highlight a Contacts entry and press *OPTIONS* (right softkey) *> EditContact*.
- 2. Select *DefaultRinger*, then choose one of the following: *Default Ringer*, *DownloadedRingers*, *Other Ringers,VoiceMemo,*or*NoRinger*.
- 3. Scroll through available ringers. (When you highlight a ringer type, a preview of it will sound. depending on your Ringer volume setting.)
- 4. Highlight a ringer and press  $\infty$ .
- 5. Press *DONE* (left softkey) to save the new ringertype.
- *the previous speed dial assignment. Tip If you select* DownloadedRingers *>* GetNew*, you can purchase and download newringers. For details, see "GettingNewRingers" on page 31 and "Downloading Games, Ringers and More" on page 103.*

# *AssigningaPicture toanEntry*

- 1. Press *CONTACTS* (right softkey), highlight a Contacts entry (see "Contacts Entry Options" on page 53) and press *OPTIONS* (right softkey) > *Edit Contact*.
- 2. Scroll up to the current picture and press  $\circledast$  to display the Select Photo menu.
- 3. Highlight an option (*None,NewPicture,MyPhotos,* **Screen Savers**, or *Assigned Media*) and press  $\dddot{\infty}$ .
- 4. Highlight a picture and press *ASSIGN* (left softkey).
	- **-** If you selected *NewPicture*, the camera will launch and you will use it to take a new picture. (See "Camera" on page 71 fordetails.)
- 5. Press *DONE* (left softkey) to save the assigned picture.

# *FindingContactsEntries*

#### Finding Contacts by Name

- 1. Press *CONTACTS* (right softkey).
- 2. Scroll through all the entries.

 $\Omega$ r $-$ 

Enter the first letter or letters of a name (such as "dav" for"Dave"). (The more letters you enter, the more your search narrows.)

- 3. To display an entry, highlight it and press  $\infty$ .
- 4. To dial the entry's default phone number, press TALK.

 $\Omega$ r $-$ 

To display additional Contacts entries, press the navigation key left orright.

# *SecretContactsEntries*

Making an entry secret hides its phone number(s) and requires yourlock code to edit the entry.The name is still displayed, but the phone numbers and other information are replaced with "(SECRET)".

*Tomakeanentrysecret:*

- 1. Press *CONTACTS* (right softkey) and highlight a Contact.
- 2. Press *OPTIONS* (right softkey) *>SetasSecret*.
- 3. Highlight *Secret* and press on to save the new setting.

*Tomakeanentrypublic:*

- 1. Press *CONTACTS* (right softkey) and highlight a **Contact**
- 2. Press *OPTIONS* (right softkey) > *SetasSecret*.
- 3. Highlight *No Secret* and press  $\mathbb{R}$  to save the new setting.

# *DialingSprintServices*

YourContacts list is preprogrammed with contact numbers for various Sprint services.

*TodialaservicefromyourContacts:*

- 1. Press  $\frac{1}{2}$  > Contacts.
- 2. Press *OPTIONS* (right softkey) and select *Settings> Services*.
- 3. Select *Sprint Customer Service,DirAssistance*(Sprint 411)*,PayBill,AccountInfo,SprintOperator, Community Information,Non-EmergencySvcs,TrafficInformation, CarrierServiceRepair,TRSforTTYusers* or*CallBefore YouDig.*

*Todialaservicefromstandbymodeusingyourkeypad:*

- 1. Dial the appropriate service number:
	- **-** *SprintCustomerService* –
	- **-** *DirAssistance* –
	- **-** *PayBill* –
	- **-** *AccountInfo* –
- **-** *SprintOperator* –
- **-** *CommunityInformation*  $1<sup>°</sup>$  $1<sub>8</sub>$
- **-** *Non-EmergencySvcs*  $1<sub>8</sub>$
- $1<sub>°</sub>$ **-** *TrafficInformation* –
- **-** *CarrierServiceRepair*  $1<sub>8</sub>$  $1<sub>°</sub>$
- **-** *TRSforTTYusers*  $1<sub>8</sub>$
- **-** *CallBeforeYouDig*  $1<sup>8</sup>$
- 2. Press TALK to place the call.

# *WirelessBackup*

This feature allows you to back up all of your contacts to the Sprint website and restore them if your phone is lost, stolen, damaged, orreplaced.

*Tip To use thewireless backup service, you are required to activate the service from yourphone.*

To subscribe to the wireless backup service, you must purchase a license to use the service through your

phone's browser.The license expires after a set period of time and you must renew it regularly. As part of the initial subscription process, the service generates a random wireless backup password.The service sends the password to your phone as a text message.

#### Activating Wireless Backup During Phone Activation

- 1. When you turn on yourphone, you will be prompted to register your phone.
- 2. Select *Yes*. (When activation is complete, an activation confirmation screen is displayed.)

#### ActivatingandDeactivatingWirelessBackup Service

*Toactivatethewirelessbackupservice:*

- 1. Press *CONTACTS* (right softkey).
- 2. Press *OPTIONS* (right softkey) > *Settings>Wireless Backup*.
- 3. Press *SUBSCRIBE* (left softkey) and follow the onscreen instructions to purchase the license.

 4. Please wait while registering the license. (You will see a confirmation screen once registration is complete.)

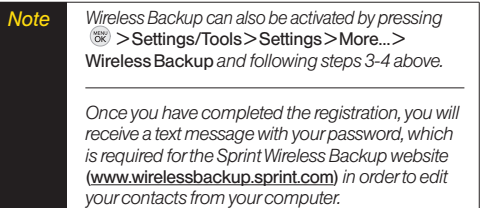

*Tip Each time you edit the contacts on yourphone, they are backed up at* www.wirelessbackup.sprint.com*.*

*Forinformationonhowtodeactivatethewirelessbackup service:*

- 1. Press *CONTACTS* (right softkey).
- 2. Press *OPTIONS* (right softkey) > *Settings>Wireless Backup>Unsubscribe*.
- 3. Follow the onscreen instructions to unsubscribe from the wireless backup service.
- *Note You can unsubscribe from thewireless backup*  $S$  *service only through the Sprint website.*

#### ViewingYourWirelessBackupStatus

▶ Press <sup> $\otimes$  *>Settings/Tools >Settings >More... ></sup> WirelessBackup>ViewStatus*.

#### Setting the Wireless Backup Alert

This feature turns the pop-up alers on oroff when a wireless backup update has been completed.

- 1. Press *>Settings/Tools>Settings>More...> WirelessBackup>Alerts*.
- 2. Highlight *Alert me* or *No alerts* and press  $\infty$ .
# *2E. Calendar and Tools*

- *Calendar(page61)*
- *AlarmClock(page64)*
- *Notepad(page65)*
- *EZTips(page66)*
- *Calculator(page66)*
- *UnitConverter(page66)*
- *WorldClock(page67)*
- *UpdatingPhoneSoftware(page67)*
- *UpdatingthePRL(page67)*

## *Calendar*

### *AddinganEvent totheCalendar*

Your Calendar helps organize your time and reminds you of important events.

1. Press  $\gg$  > Settings/Tools > Tools > Calendar.

 $\Omega$ r $-$ Press **8** 

- 2. Highlight the day to which you would like to add an event and press *ADD* (left softkey).
- 3. Select a time forthe event by highlighting the time field and pressing  $\infty$ .
	- **-** Using your keypad and navigation key, set the start and end times for the event and press  $\infty$ .
- 4. Enter a title forthe event by highlighting *[Content]* and pressing  $\infty$ .
	- **-** Enterthe event title and press *SAVE* (left softkey). (See "EnteringText" on page 26.)
- 5. Select related persons by highlighting *[Related Person1* and pressing  $\infty$ .
- **Fighlight a related person and press**  $\dddot{\infty}$ **.**
- **-** Press *CONTINUE* (left softkey).
- 6. Select a RepeatType forthe event by highlighting the repeat field and pressing  $\infty$ .
	- **-** Select *None*, *Daily*, *Mon – Fri*, *SelectDays*, *Weekly*, *Monthly*, or *Yearly* and press  $\infty$
- 7. Select an alarm time forthe event by highlighting the alarm field and pressing  $\infty$ .
	- **-** Highlight *None*, *Ontime,5minutes*, *10minutes*, *1 hour, 1 day, or 2 days* and press  $\infty$ .
- 8. Select a ringertype forthe alarm by highlighting the ringerfield and pressing  $\infty$ .
	- **-** Select a ringermenu (*DownloadedRingers,Voice Memo,OtherRingers,*or*NoRinger)*, highlight a ringer, and press  $\infty$ .
- 9. Select a location for the event by highlighting **[Location]** and pressing  $\infty$ .
	- **-** Enter a location and press *SAVE* (left softkey). (See "Entering Text" on page 26.)
- 10. Press *SAVE*(left softkey) to save the event.

### *EventAlertMenu*

When your phone is turned on and you have an event alarm scheduled, yourphone alerts you and displays the event summary. There are several ways yourphone alerts you to scheduled events:

- By playing the assigned ringertype.
- By illuminating the backlight.
- By flashing the LED.

To display the event's details, press  $\infty$ .

To take additional actions, press the appropriate softkey:

- *DISMISS* (right softkey) silences the alarm and resets the schedule.
- *SNOOZE* (left softkey) silences the alarm and schedules it to replay again in 9 minutes.

#### *ViewingEvents*

- 1. Press  $\mathbb{R}$  > Settings/Tools > Tools > Calendar.
	- $-$  or  $-$ Press  $\boxed{\circledast}$ .

 2. Select the day forwhich you would like to view events and press  $\infty$ . (If you have events scheduled forthe selected day, they will be listed in chronological order.)

*Tip In the calendar view, dayswith events scheduled are highlighted.*

 3. To display an event's details, highlight it and  $p$ ress  $\infty$ .

### *GoingtoToday'sCalendarMenu*

*TogototheCalendarmenufortoday'sdate:*

 From Calendar view, press*OPTIONS*(right softkey)*> GotoToday*.

 $-$  or  $-$ 

 $Press 5<sup>m</sup>$ 

## *ErasingaDay'sEvents*

1. Press  $\mathbb{R}$  > Settings/Tools > Tools > Calendar.  $-$  or  $-$ 

Press (

 2. Select the day forwhich you would like to erase events and press  $\infty$ .

*Tip In the calendarview, dayswith events scheduled are highlighted.*

- 3. Highlight the event you wish to erase.
- 4. Press *OPTIONS*(right softkey)*>Delete*or*DeleteAll.* (An alert will be displayed notifying you that all events will be deleted.)
- 5. Press *DELETE* (left softkey) or*CANCEL* (right softkey).
- *Note If the day forwhich you are erasing events contains a repeating event, youwill receive the following prompt:"Delete Recurring Events?" Press* Yes *(left softkey)to erase a single occurrence, or* No *(right softkey)to cancel the deletion of the repeating event.*

## **Erasing Past Events**

*Todeleteeventsscheduledbeforeaspecific timeand date:*

1. Press  $\mathbb{R}$  > Settings/Tools > Tools > Calendar.

 $-$  or  $-$ Press [

2. Press*OPTIONS*(right softkey)*> DeleteOld*.

 3. Select the option to erase events olderthan *Oneday*, *Oneweek*, *Onemonth*, or*Oneyear*. (A dialog will be displayed informing you that all events will be deleted.)

### *ErasingAllEvents*

1. Press  $\mathbb{R}$  > Settings/Tools > Tools > Calendar.  $\cap$ r $-$ 

Press <sup>3</sup>

- 2. Press*OPTIONS* (right softkey) *>DeleteAll*. (You will see an alert notifying you that all events will be deleted.)
- 3. Press *DELETE* (left softkey) or*CANCEL* (right softkey).

# *AlarmClock*

Your phone comes with a built-in alarm clock that has multiple alarm capabilities.

- 1. Press  $\mathbb{R}$  > Settings/Tools > Tools > Alarm Clock.  $-$  or  $-$ Press  $\boxed{0}$
- 2. Select *Alarm1-5, Walk theDog,*or*QuickAlarm.*
- 3. Turn the alarm on oroff by highlighting the On/Off field and pressing  $\infty$ .
	- **F** Highlight *On* or *Off* and press  $\mathbb{R}$ .
- 4. Select a time forthe alarm by highlighting the time field and pressing  $\infty$ .
	- **-** Using your keypad and/ornavigation key, set the alarm time and press  $\infty$ .
- 5. Select a RepetitionType forthe alarm by highlighting the repeat field and pressing  $\infty$ .
	- **-** Highlight *Once*, *Daily*, *Mon-Fri*, *Weekends,*or*Select Days* and press  $\infty$ .
- 6. Select a snooze interval by highlighting the snooze field and press  $\mathbb{R}$ .
	- **-** Highlight *5 min later, 10 min later, 15 min later,* or *20 min later* and press  $\infty$ .
- 7. Select a ringertype forthe alarm by highlighting the ringer field and pressing  $\infty$ .
	- **-** Highlight a ringermenu, *DownloadedRingers, VoiceMemo, OtherRingers,* or*NoRinger* and press  $\overline{\text{OK}}$ .
- 8. Press *SAVE* (left softkey) to set the alarm.

*TousetheQuickAlarm:*

- 1. Press  $\mathcal{R}$  > Settings/Tools > Tools > Alarm Clock.  $-$  or  $Press$  $$\boxed{0}$ .$
- 2. Select *QuickAlarm*.
- 3. Select the quick alarm time. *Off/1minlater/10minlater/30minlater/1hourlater.*

# *Notepad*

Your phone comes with a notepad that you can use to compose and store reminders and notes to help keep you organized.

*Tocomposeanote:*

- 1. Press  $\infty$  >Settings/Tools >Tools >Memo >Notepad *>ADD* (left sofkey).
- 2. Type yournote using the keypad. (See "Entering Text" on page 26.)
- 3. Press **SAVE** (left softkey) or we to save your note.

*Toreadasavednote:*

- 1. Press  $\mathbb{R}$  > Settings/Tools > Tools > Memo > Notepad.
- 2. Select a note and press  $\infty$ .

*Todeletesavednotes:*

- 1. Press  $\mathbb{R}$  >Settings/Tools >Tools >Memo >Notepad.
- 2. Highlight a note and press *OPTIONS* (right softkey) > *Delete*.
- 3. Press *DELETE*(left softkey).

## *EZTips*

- 1. Press  $\mathbb{R}$  >Settings/Tools>Tools>Calculator>EzTip *Calculator*.
- 2. Use your keypad and navigation key to enterthe bill amount and tip percentage. (The EZ Tip will be calculated instantly.)
- 3. If you're splitting the check, select *Split* and enterthe number of people in your party. (An equal split of the bill will be calculated and displayed.)

## *Calculator*

Your phone comes with a built-in calculator.

- 1. Press *>Settings/Tools>Tools>Calculator> Calculator*.
- 2. Enternumbers using your keypad.
	- **Press**  $\frac{1}{2}$  to enter decimal points.
	- **Press**  $\frac{1}{2}$  to change the numeric value from positive to negative.
	- **-** Press *CLEAR* (left softkey) to clear all numbers.
- 3. Press forthe total.

## *UnitConverter*

- 1. Press  $\mathbb{R}$  > Settings/Tools > Tools > Unit Converter.
- 2. Select *Length,Area,Mass,Volume,Temperature,* or *Velocity*.
- 3. Highlight the known unit type and enterthe value. The conversion is displayed automatically.

*Tip While convertingTemperature, the -/+sign can be found in the* OPTIONS *menu (right soft key).*

## *WorldClock*

*Toviewthetimeinover50differentlocations:*

- 1. Press  $\dddot{\bullet}$  >Settings/Tools >Tools >World Clock.
- 2. Press *CITIES*(right softkey) to choose a city.

 $-$  or  $-$ 

Press the navigation key left or right to scroll through different time zones.

## *UpdatingPhoneSoftware*

The update phone option allows you to download and update the software in your phone automatically. Only the internal software is updated; no Contacts entries or otherinformation saved to yourphone will be deleted.

1. Press  $\mathcal{R}$  > Settings/Tools > Tools > Update Phone > **Update Firmware.** 

2. Follow the onscreen instructions.

# *Updating the PRL*

This option allows you to download and update the PRL (preferred roaming list) automatically.

- 1. Press  $\mathbb{R}$  >Settings/Tools >Tools >Update Phone > *UpdatePRL*.
- 2. Follow the onscreen instructions.

## *2F. Voice Services*

- *VoiceControl(page68)*
- *ManagingVoiceMemos(page69)*

## *VoiceControl*

You can use your phone's built-in Voice Control automatic speech recognition (ASR) software to dial a phone numberin yourContacts orto launch phone functions.All you have to do is to talk into the phone, andVoice Control will recognize your voice and complete tasks by itself.

*ToaccessVoiceControl:*

- 1. Press *>Settings/Tools>Tools>VoiceControl*.
	- $-$  or  $-$

Press and hold the Speaker button on the right side of the phone.

- 2. Afterhearing the message "Call: please say a command," simply say, in a natural voice, *"Call"* and the name of the person you'd like to call. (For example, you can say, *"CallJaneSmithwork,""Call JohnBakermobile,"* or*"CallBobMiller."*)
- 3. Yourrequest will be repeated and you will be asked to verify. Say "Yes" to call the number or person. (The numberwill automatically be dialed.) Say *"No"* if you wish to cancel.

You have 8 voice control options.

- 1. *Call* [Name] [Type]/ [Number]
- 2. *SendMsgto* [Name] [Type]/ [Number]
- 3. *Find* [Name] [Type]
- 4. *MissedAlerts*
- 5. *VoiceGuide*

6. *Set Speaker*

7. *More...*

1. Phone Status

2.Training

3. Bookmark

4. Help

8. *ExitVoiceControl*

## *ManagingVoiceMemos*

Use your phone's voice services to record brief memos to remind you of important events, phone numbers, or grocery list items.

#### *RecordingVoiceMemos*

- 1. Press <sup>89</sup> > Settings/Tools > Tools > Memo > Voice *Memo>RECORD* (left softkey).(The phone prompts you to start recording afterthe tone.)
- 2. Wait forthe tone and then start speaking. (As it is recording, the phone displays a countdown timer that shows how many seconds are left forrecording.)

*Toendtherecordingofyourmemo:*

**Press STOP**(left softkey).

*Torecordaconversationduringaphonecall:*

During a call, press *OPTIONS* (right softkey)> *Voice Memo.* (A counteris displayed on the screen to indicate the amount of time during the recording.)

*Toendtherecordingofyourconversation:*

▶ Press *OPTIONS* (right softkey) > *Stop Voice Memo* to end the recording priorto the countdown completion.

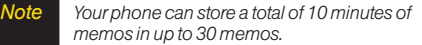

## *PlayingVoiceMemos*

*To play the voice memos you have recorded:*

- 1. Press  $\infty$  >Settings/Tools >Tools >Memo >Voice *Memo*.
- 2. Highlight a voice memo and press  $\infty$ .

## *VoiceMemoOptions*

*Tochoosevoicememooptions:*

- 1. Press <sup>88</sup> > Settings/Tools > Tools > Memo > Voice *Memo*.
- 2. Highlight a voice memo and press *OPTIONS* (right softkey) to choose from the voice memo options:
	- **-** *SendMessage* to send the selected voice memo.
	- **-** *SetAs* to assign the recording as a ringeror alert.
	- **-** *ViewDetails* to view the selected voice memo information.
	- **-** *EditTitle* to edit the selected voice memo title.
	- **-** *DeleteThis* to erase the selected voice memo.
	- **-** *DeleteMultiple* to delete multiple voice memos at once.
- **-** *DeleteAll* to delete all voice memos.
- **-** *MemoryInfo* to view the memory status for voice memo.The total memory for voice memo is 10 minutes.

## *ErasingVoiceMemos*

*To erase all voice memos:*

- 1. Press <sup>8</sup> > Settings/Tools > Tools > Memo > Voice *Memo*.
- 2. Press *OPTIONS* (right softkey) > *DeleteAll*.
- 3. Press *DELETE* (left softkey) to erase all voice memos. (Press *CANCEL* [right softkey] to cancel the deletion.)

## *2G. Camera*

- $Taking Pictures(paae71)$
- **Storing Pictures (page 74)**
- *SendingPictures(page75)*
- *Printing Pictures From Your Phone (page 77)*
- *OtherSettings(page78)*

## **Taking Pictures**

Taking pictures with your phone's built-in camera is as simple as choosing a subject, pointing the lens, and pressing a button.

*Totakeapicturewiththephoneopen:*

1. Press *Dehotos>Camera* to activate camera mode.

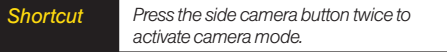

- 2. Using the phone's main display screen as a viewfinder, aim the camera lens at your subject.
- 3. Press *CAPTURE* (left softkey),  $\infty$ , or the side camera button until the shutter sounds. (The picture will automatically be saved in phone album.)
	- **-** To return to camera mode to take anotherpicture, press *CAMERA*(left softkey) orthe side camera button.
- 4. Press *OPTIONS* (right softkey) formore options:
	- **Send** to send your picture.
- **-** *Assign*to assign the picture to a phone task. Select an option:
	- **-** *ScreenSaver* to use the picture as a screen saver.
	- **-** *PictureID* to assign the picture to a contact orfor all calls.
- **-** *Delete* to delete the picture you just took.
- **-** *Go toAlbum* to view the pictures stored in My Photos.
- **-** *Print* to print the pictures.You can choose a PictBridge-enabled printer(see page 77), oruse a Bluetooth-enabled printer(formore information on Bluetooth, see page 80).
- **-** *TakeNewPicture* to return to camera mode to take another picture.

#### *CameraModeOptions*

When the phone is in camera mode, press *OPTIONS* (right softkey) to display additional camera options:

#### <PREVIEW TAB>

 *ColorTone* to adjust the ColorTone by pressing the navigation key up ordown to select *Normal*, *Black& White*, *Negative*, or*Sepia*. (The default setting is *Normal*.)

- *WhiteBalance* to adjust the White Balance based on changing conditions. Select from *Auto,Tungsten, Fluorescent, Sunny,Cloudy,*or*Manual*(press the navigation key left or right to select one of the options from  $-5$  to  $5$ ).
- **Resolution** to select a picture's file size [1.3M(960x1280), Med(480x640), or Low(240x320).]
- *Quality* to select the picture quality setting (Fine, Normal, orEconomy).
- *Fun Frames* to take a picture in a fun frame.
- *Brightness* to select *Auto* or*Manual* brightness control. If you select Manual, press the navigation key right (increase) orleft (decrease) to select a setting, and press or*DONE* (left softkey) to apply the selected setting.

#### <OTHERS TAB>

- *SelfTimer* to activate the camera's timer. (See "Self-timer" on the next page.)
- *ShutterSound* to select a shutter sound (Shutter, Say Cheese , Ready 123, Smile orOff).
- *StatusBar* to select a status bar(On orOff).
- *NightMode* to activate the night mode (On orOff).

*Go toAlbum* to view the pictures stored in My Photos.

#### Self-timer

- 1. From camera mode, press *OPTIONS* (right softkey).
- 2. Press the navigation key right to select *OTHERS* > *SelfTimer*.
- 3. Highlight the length of delay you want the timerto use (Off, 5 seconds, or 10 seconds) and press  $\infty$ .
- 4. Press *START* (left softkey)when you are ready to start the timer. (Acountdown is displayed in the middle of the screen. )
- 5. Get ready forthe picture. (When the timeris down to three seconds, the countdown numbers will turn red.)

*TocanceltheSelf-timerafterithasstarted:*

**Press CANCEL** (right softkey).

*Note While the Self-timeris active, all keys are disabled except* BACK*,* END*, and the right softkey (*CANCEL*).*

#### Zoom

This feature allows you to zoom in on an object when you take a picture. Depending on yourresolution settings, you can adjust the zoom from 1 step to 15 steps.

- 1. From camera mode, press the navigation key up to display the quick menu, and then select theZoom icon. (The options baris displayed.)
- 2. Press the navigation key up ordown to adjust the zoom.
- 3. Press *CAPTURE* (left softkey),  $\infty$ , or the side camera button to take the picture. (The picture will automatically be saved in your phone.)

*Note TheZoom option is not availablewhen the Resolution setting is 1.3M(960x1280).*

## **Storing Pictures**

Your phone's picture storage area is called *My Photos*. You can view all the pictures you have stored, delete files, and access additional options.

*Toreviewyourstoredpictures:*

- 1. Press <sup>88</sup> > Photos > My Photos.
- 2. Use yournavigation key to view and scroll through the pictures.

### *MyPhotos*

When you are viewing pictures, press *OPTIONS* (right softkey) to display the following options:

- *SelectMultiple* to select multiple images to delete or print them at a time.
- *Expand/Thumbnail* to switch the display to expanded view orthumbnail view (up to nine pictures per screen).
- *Slide Show* to view the images as a slide show.
- *Assign* to assign the highlighted picture as a Picture ID for All Contacts, One Contact, or Unknown #s, or it also can be assigned as a Screen Saver.
- *Delete* to delete pictures from the In Phone folder. Select *Delete selection* or*Delete all*.
- *Print* to print directly to a printer using Bluetooth<sup>®</sup> or PictBridge.
- *Details/Edit* to display the following options:
	- **-** *TextCaption* to edit the selected item's caption.
	- **-** *Rotate* to rotate and save the picture.
	- **-** *Media Info* to display a file's details.
- *CameraMode* to activate Camera mode.
- *OtherOptions*
	- **-** *ImageEffects* to apply picture effects (Antique, Emboss, Fog, Gray Sketch, Posterize, Paint, Glow, Stamp, Cartoon, Mirror).
	- **-** *FaceWarp* to apply picture warping effects (Up Nose,Twister, Small Nose, Wide Smile, Grit, Big Face, Professor, Alien, Big Nose, Alien Hybrid, Gobbler, Square, Sharp Chin, Long Faced, Happy Fool, Insect).
- **-** *Flip* to reverse the image horizontally left to right (Flip Horizontal) orto flip the image vertically top to bottom (Flip Vertical) or both (Flip Both).
- **-** *Zoom* to zoom in.
- **-** *Advanced* to apply additional options including *Enhancement,Brightening,WhiteBalancing,* and *Local IntensityBoost*.

## **Sending Pictures**

Once you have taken a picture, you can use the messaging capabilities of your phone to instantly share it with family and friends.You can send a picture to up to 25 people at a time using their email addresses ortheir phone numbers.

#### *SendingPicturesFromMyPhotos*

- 1. Press  $\mathbb{R}$  >Photos>MyPhotos.
- 2. Highlight a picture to send and press *SEND* (left softkey).
- 3. Select *Contact*.
- 4. Select *Goto Contacts* or*NEWADDR* to enterthe recipients.
- **-** *GotoContacts* to select recipients from your Contacts. Select a recipient and press  $\infty$ .
- **-** *NEWADDR* to enter a mobile phone numberor an email address directly.
- 5. Select a contact or enterthe new mobile numberor email address using the keypad, and press  $\infty$ .
- *Note Select* MULTIPLE *(left softkey) to send it to multiple recipients.Afterpressing to select the recipients, select* CONTINUE*.*
- 6. To include a subject, select *[InsertSubject]*. Enter your subject using the keypad and press *SAVE* (left softkey) to save and exit.
- 7. To include a text message, select *[InsertText]*. Enter yourmessage using the phone's keypad and press *SAVE* (left softkey) to save and exit.
- 8. To include a voice memo message with the picture, select *[InsertVoice]*. Select a voice memo from the list orrecord a new voice memo by pressing *RECORD* (left softkey). Press *STOP*(left softkey) to stop recording. (The maximum recording time is 1 minute.)
- 9. To configure the priority level, select *Normal*, then press left/right to toggle between *Normal* and *Urgent*.
- 10. Confirm the recipients, subject, message, attached picture and/or audio.
- 12. Press *SEND* (left softkey) to send the picture. (You will see "Message Sent" once the delivery is complete.)

### *SendingPicturesFromMessaging*

You can also send pictures from your phone's Messaging menu.

- 1. Press  $\mathbb{R}$  >Messaging >Send Message >Picture.
- 2. Select *GotoContacts* or*NEWADDR* (right softkey) to enterthe recipients.
	- **-** *GotoContacts* to select recipients from your Contacts. Select a recipient and press  $\infty$ .
	- **-** *NEWADDR* to enter a mobile phone numberor an email address directly.
- 3. Select a contact or enter a mobile numberor an email address using the keypad, and press  $\infty$ .

#### *Note Press* MULTIPLE *(left softkey) to send it to multiple recipients.After selecting the recipients, press* CONTINUE*.*

- 4. Highlight *[Insert Picture]* and press . Select from:
	- **-** *MyPhotos*
	- **-** *NewPicture*
- 5. Display the picture you wish to send and press *SELECT* (left softkey).

 $-$  or  $-$ 

Press *CAPTURE* (left softkey) to take a new picture and press *CONTINUE* (left softkey).

 6. To complete and send the picture message, follow steps 5-10 in "Sending Pictures" on page 75.

## *MyDestinations*

You can also send your pictures using email or upload. share, and store them with applications such as Photobucket, Facebook or MySpace.

- 1. Press  $\mathbb{R}$  >Photos>MyDestinations.
- 2. Highlight *Add New Destination* and press  $\infty$ .

 3. Select *My PC/Email, Photobucket, Facebook,* or *MySpace* and follow the onscreen instructions to set up your account. To send your pictures, follow the instructions on page 75 for'Sending Pictures From My Photos'.Then during Step 3, select a Destination and follow the prompts.

## *PrintingPicturesFromYourPhone*

Your phone is PictBridge compatible, allowing you to print directl y from your phone without connecting to a computer. Simply connect your phone to a PictBridgeenabled printer and enjoy printing your photos.

#### *Note Make sure yourbattery is fully charged before using the PictBridge.*

*Toprintpicturesdirectlyfromyourphone:*

- 1. Connect your phone to the PictBridge-enabled printerby using a USB cable (not included). (Wait until the connection is completed.)
- 2. Press *>Photos>MyPhotos.*
- 3. Highlight a picture to print and press *OPTIONS* (right softkey) > *Print>PictBridge*.
- 4. Set the printer settings using yournavigation key.
	- **-** *PicturetoPrint*:You can select the picture from the In Phone folder. (You can select up to 10 pictures; howeveryou can only select from one folder.)

#### *Note You may not be able to print pictures that you cannot display on yourphone.*

- **-** *Size:*You can set the print size from Default, 4x6 in, letter, orCard. (Print sizes may vary according to the type of printer you have.)
- **Date:** You can imprint the date on your pictures. Select *On* or*Off*. (Date stamping may not be available depending on the type of printer you have.)
- **-** *Border:*You can imprint the borderon your pictures. Select *On* or*Off*. (Border stamping may not be available depending on the type of printer you have.)
- **-** *Copies:*You can set the numberof copies (1-20).
- 4. When you have finished selecting the printer settings, select *Print*.

#### *Note While you are connected to the printer, you cannot make orreceive calls.*

- 5. When printing is finished, press  $\sqrt{P}$ .
- 6. Select *Yes*. Follow the instructions on the display to unplug the USB cable from the phone.

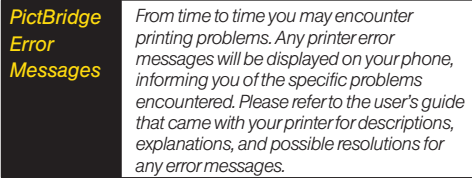

## *OtherSettings*

*Toaccess thesettingsmenu:*

- 1. Press <sup>88</sup> > Photos > Other Settings.
- 2. Select one of the following options and press  $\circledast$ .
	- **-** *StatusBar* to choose whetherto display the status barin preview mode.

**-** *Location* to choose whetherto insert location info when you take a picture.

## *2H. Bluetooth*

- *TurningBluetoothOnandOff(page79)*
- *<u>Using the Bluetooth Settings Menu (page 80)</u>*
- *PairingBluetoothDevices(page81)*
- *SendingItemsUsingBluetooth(page81)*

#### *AboutBluetooth*

Bluetooth® is a short-range communications technology that allows you to connect wirelessly to other Bluetooth devices, such as headsets and hands-free car kits, and Bluetooth-enabled handhelds, computers, printers, and wireless phones.The Bluetooth® communication range is usually up to approximately 30 feet.

## *TurningBluetoothOnandOff*

By default, your device's Bluetooth<sup>®</sup> feature is turned off. Please note that also by default, your phone is "Hidden" to otherin-range Bluetooth® devices when Bluetooth® is set to "On".

*ToturnBluetoothon:*

- 1. Press  $\dddot{\infty}$  > Settings/Tools > Tools > Bluetooth > More... *>Settings>On/Off*. (A confirmation will be displayed.)
- 2. Press *ON* (left softkey) and then to enable Bluetooth.

*ToturnBluetoothoff:*

- 1. Press  $\overline{\infty}$  >Settings/Tools >Tools >Bluetooth >More... *>Settings>On/Off*. (A confirmation will be displayed.)
- 2. Press *OFF* (left softkey) and then to disable Bluetooth.

#### *Bluetooth*StatusIndicators

The following icons show your Bluetooth connection status at a glance:

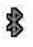

indicates Bluetooth enabled (hidden).

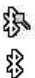

ींख

indicates Bluetooth enabled (visible).

indicates Bluetooth connected.

indicates Bluetooth headset connected.

# *UsingtheBluetoothSettingsMenu*

The *BluetoothSettings* menu allows you to set up many of the characteristics of your phone's Bluetooth service. including:

- Setting your phone's visibility (or "discoverability") for otherBluetooth devices
- $\bullet$  Entering or changing the name your phone uses for Bluetooth communication
- $\bullet$  Displaying your phone's Bluetooth address

*Toaccess theBluetoothSettingsmenu:*

- 1. Press  $\mathbb{R}$  >Settings/Tools>Tools>Bluetooth>More... *>Settings.*
- 2. Set your Bluetooth options.
	- **-** Select *Visibility>Hidden*, *Visiblefor3min*, or*Always Visible* to set your Bluetooth visibility.
	- **Select My Device Name** to rename your phone for Bluetooth.
	- **Select My Device Info** to display your phone's Bluetooth profiles and address.
	- **-** Select *VoicePriority* to set yourphone's Bluetooth communication priority (*Hands-free,Phone,* or *DeviceAnswered*).

*Toaccess theTrustedDeviceslist:*

- Press *>Settings/Tools>Tools>Bluetooth>Trusted Devices*.
	- **-** This displays yourphone's current list of external trusted Bluetooth devices.

# *PairingBluetoothDevices*

#### PairedDevices

The *Bluetooth* pairing process allows you to establish trusted connections between your phone and another *Bluetooth* device. When devices are paired, a passkey is shared between devices, allowing forfast, secure connections while bypassing the discovery and authentication process.

*TopairyourphonewithanotherBluetoothdevice:*

- 1. Press  $\dddot{\bullet}$  > Settings/Tools > Tools > Bluetooth > Add a *New...>Headset/CarKits,All,Phone,PDA,PC,*or*Printer.* (When you select **All**, your phone will display a list of discovered in-range Bluetooth devices.)
- 2. Select a device and press  $\infty$ .
- 3. Enter the passkey (if necessary) and press  $\infty$ .

*Note Yourphone is based on the Bluetooth® specification, but it is not guaranteed toworkwith all devices enabledwith Bluetooth® wireless technology.*

# *SendingItemsUsingBluetooth*

#### *SendingContacts*

This allows you to send all Contacts information in your phone to another party via Bluetooth.

- 1. If Bluetooth is not set to on, set to *On*.
- 2. Press *>Contacts*, select a contact andpress *OPTIONS*(right softkey) *>SendContact*.
	- **-** *This*: Sends the selected contact.
	- **-** *Select*: Select desired contacts and send.
	- **-** *All*: Send all contacts.
- 3. Highlight a device to send the Contacts information to and press  $\mathbb{R}$  to send.

### *SendingOtherFiles*

- 1. Press  $\gg$  >Settings/Tools >Tools >Bluetooth >Send *Files*.
- 2. Select a device from the list.
- 3. Select a file from the available folders and press **SEND** (left softkey) twice. (If the device is not paired, you need to proceed pairing process first. Enterthe passkey and press .)

# *Section 3 Sprint Service*

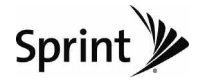

# *3A. Sprint Service: The Basics*

- *Voicemail(page84)*
- *TextMessaging(SMS)(page87)*
- *SendingPictures(page89)*
- *SendingVoiceMemo(page90)*
- *CallerID(page91)*
- *CallWaiting(page91)*
- *MakingaThree-WayCall(page91)*
- *CallForwarding(page92)*
- *Roaming(page92)*

## *Voicemail*

## *SettingUpYourVoicemail*

All unanswered voice calls to your phone are automatically transferred to your voicemail, even if your phone is in use orturned off.Therefore, you will want to set up your Sprint Voicemail and personal greeting as soon as your phone is activated.

- 1. Press and hold  $\boxed{18}$
- 2. Follow the system prompts to:
	- **-** Create yourpasscode.
	- **-** Record yourname announcement.
	- **-** Record yourgreeting.

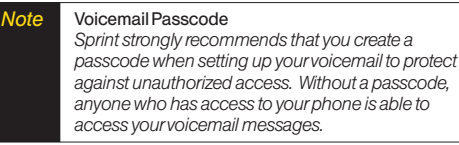

### *VoicemailNotification*

There are several ways your phone alerts you to a new message:

- By displaying a message on the screen.
- By sounding the assigned ringertype.
- By the LED blinking red.
- $\bullet$  By displaying  $\boxtimes$  at the top of your screen.

## *NewVoicemailMessageAlerts*

When you receive a new voice message, your phone alerts you and prompts you to call yourvoicemail.

*Tocall yourvoicemail:*

 $\blacktriangleright$  Press and hold  $\boxed{18}$ .

*Todisplay yourMissedLog:*

Press  $\ddot{\infty}$  > Missed Alerts.

*Note When you are roaming off theNationwide Sprint Network, you may not receive notification of new voicemail messages. It is recommended that you periodically check your voicemail by dialing 1+ area code+yourwireless phone number.When your voicemail answers, press (* \*)*and enteryour passcode.Youwill be charged roaming rateswhen accessing voicemailwhile roaming off the* **Nationwide Sprint Network.** 

> *Yourphone accepts messages evenwhen it is turned off. However, you are notified of new messages onlywhen yourphone is turned on and you are in a Sprint service area.*

#### Using the Menu Keys on Your Phone to Access YourMessages

1. Press <sup>89</sup> > Messaging > Voicemail > Call Voicemail.

*Note You are charged forairtime minutes when you are accessing your voicemail from yourwireless phone.*

#### Using Another Phone to Access Messages

- 1. Dial yourwireless phone number.
- 2. When your voicemail answers, press  $\overline{\phantom{a}^*}$ .
- 3. Enter yourpasscode.

*Note When you call into voicemail, you first hearthe* Cancel Help Skip *headerinformation (date, time, and sender information)forthe message.To skip directly to the message, press* 4 *during the header.*

### *VoicemailKeyGuide*

Here's a quick guide to your keypad functions while listening to voicemail messages.

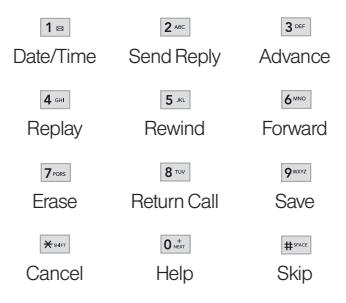

## *UsingExpertMode*

Using the Expert Mode setting for your personal voicemail box helps you navigate through the voicemail system more quickly by shortening the voice prompts you hearat each level.

- 1. Press and hold  $1^{\circ}$  to access your voicemail. (If your voicemail box contains any new messages, press  $\frac{1}{2}$  to access the main voicemail menu.)
- 2. Press  $\boxed{3^{\infty}}$  to change your Personal Options, following the system prompts.
- 3. Press <sup>3∞</sup> for Expert Mode.
- 4. Press  $\boxed{1}$  to turn Expert Mode on or off.

#### *Clearing the Message Icon*

Your phone may temporarily continue to display the message icon after you have checked your voice and text messages.

- 1. Press  $\infty$  > Messaging > Voicemail > ClearIcon.
- 2. Press *CLEAR* (left softkey), then press *DONE* .

# *TextMessaging(SMS)*

With text messaging (SMS), you can send and receive text messages between yourwireless phone and anothermessaging-ready phone. When you receive a new message, it will automatically display on your phone's screen.

In addition, text messaging includes a variety of preset messages, such as "What time does it start?" that make composing messages fast and easy. Use yourphone to customize yourown preset messages (up to 100 characters).

### *ComposingTextMessages*

1. Press  $\mathbb{R}$  > Messaging > Send Message > Text and select the entry method you prefer.

 $\Omega$ r $-$ 

Press **TEXT** 

Select from the options (below):

**-** *GotoContacts* to select a recipient from your Contacts. (Qualifying Contacts entries must contain awireless phone numberoran email address.)

- **-** *NEWADDR* (right softkey) to use the keypad to enterthe wireless phone numberor email address of the person to whom you wish to send a message.
- $2.$  Press  $\infty$ .
- *Note Entera phone numberfrom standby mode or highlight aContacts orHistory entry and press* SENDMSG *[left softkey]>*Text *to begin a message.*
- 3. Compose a message.
	- **-** To type a message, use your keypad to enter your message. Use the right softkey to select a characterinput mode. (See "EnteringText" on page 26.)
	- **-** To use a preset message or a smiley, press *OPTIONS* (right softkey), select *AddPresetMessage,* or *TextMode>Emoticon* and then highlight your desired message or emoticon and press  $\infty$ .
- 4. Review yourmessage and press *SEND* (left softkey).You may select additional messaging options by pressing *OPTIONS* (right softkey) and select one of the following options: *Add/Change Recipients*,*MarkasUrgent*, *SetCallback#,* or*Saveas Draft.*
- *Note Formore information about using and managing preset messages, see "Managing Preset Messages" on page 38.*

## *AccessingTextMessages*

*Toreadatextmessage:*

 $\blacktriangleright$  When you receive a text message, it will be displayed automatically on your phone's screen. Use yournavigation key to scroll down to, select and view the entire message.

*Toreply toatextmessage:*

 1. From the text message display, press *REPLY* (left softkey).

 $\Omega$ r $-$ 

Press *>Messaging>Messages*, open a message, and press *REPLY* (left softkey).

 2. Follow steps 3-4 under"ComposingText Messages" on page 87 to complete and send your reply.

*Note Text messages can be sent only to 10-digit phone numbers oremail addresses.*

## **Sending Pictures**

You can also send pictures from your phone's Messaging menu.

- 1. Press  $\dddot{\infty}$  > Messaging > Send Message > Picture.
- 2. Select *Go toContacts* or*NEWADDR* (right softkey) to enterthe recipients.
	- **-** *Go toContacts* to select recipients from your Contacts. Select a recipient and press  $\infty$ .
	- **-** *NEWADDR* to enter a mobile phone numberor an email address directly.
- 3. Select a contact or enter a mobile numberor an email address using the keypad, and press  $\infty$ .

*Note Press MULTIPLE (left softkey) to send it to multiple recipients.Afterselecting the recipients, press* CONTINUE*.*

- 4. Highlight *finsert Picture I* and press  $\infty$ .
	- **-** *My Photos*
	- **-** *New Picture*
- 5. Display the picture you wish to send and press *SELECT* (left softkey).

 $-$  or  $-$ 

Press *CAPTURE* (left softkey) to take a new picture and press *CONTINUE* (left softkey).

- 6. To include a text message, select *[InsertText]*. Enter yourmessage using the phone's keypad and press **SAVE** (left softkey) to save and exit.
- 7. To include a voice memo message with the picture, select *[InsertVoice]*. Select a voice memo from the list orrecord a new voice memo by pressing *RECORD* (left softkey). Press *STOP* (left softkey) to stop recording. (The maximum recording time is 10 minutes.)
- 8. Press the navigation key down and set the priority of the message between *Normal* and *Urgent*.
- 9. Confirm the recipients, subject, message, attached picture and/or audio.
- 10. Press *SEND* (left softkey) to send the picture. (You will see "Message sent" once the delivery is complete.)

## *SendingVoiceMemo*

You can also send a voice memo from your phone's Messaging menu.

- 1. Press  $\mathbb{R}$  > Messaging > Send Message > Audio.
- 2. Select *Go toContacts* or*NEWADDR* (right softkey) to enterthe recipients.
	- **-** *Go toContacts* to select recipients from your Contacts. Select a recipient and press  $\infty$ .
	- **-** *NEWADDR* to enter a mobile phone numberor an email address directly.
- 3. Select a contact or enter a mobile numberor an email address using the keypad, and press  $\infty$ .

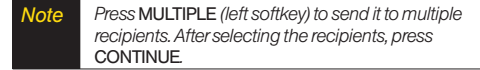

- 4. Start recording afterthe tone. (You can record up to 1 minute.)
- 5. To finish recording, press *STOP* (left softkey).
- 6. To include a subject, select *[Insert Subject]*. Enter the subject using the phone's keypad and press **SAVE** (left softkey) to save and exit.
- 7. To include a text message, select *[InsertText]*. Enter yourmessage using the phone's keypad and press **SAVE** (left softkey) to save and exit.
- 8. Press the navigation key down and set the priority of the message between *Normal* and *Urgent*.
- 9. Confirm the recipients, voice memo and message.
- 10. Press *SEND* (left softkey) to send the voice memo. (You will see "Message sent" once the delivery is complete.)

### *CallerID*

Caller ID allows people to identify a caller before answering the phone by displaying the numberof the incoming call. If you do not want your number displayed when you make a call, follow these steps.

- 1. Press  $*_{\text{max}}$  6  $*_{\text{max}}$  7  $*_{\text{max}}$
- 2. Enterthe number you want to call.
- 3. Press TALK

To permanently block your number, call Sprint CustomerService.

## *CallWaiting*

When you're on a call, Call Waiting alerts you to incoming calls by sounding one beep. Your phone's screen informs you that another call is coming in and displays the caller's phone number(if it is available and you are in digital mode).

*Torespondtoanincomingcallwhileyou'reonacall:*

 $\blacktriangleright$  Press  $\overline{r_{\text{AUX}}}$ . (This puts the first caller on hold and answers the second call.)

*Toswitchback tothefirstcaller:*

 $\blacktriangleright$  Press  $TALK$  again.

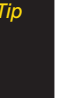

*Tip Forthose callswhere you don'twant to be interrupted, you can temporarily disableCallWaiting by pressing* \*70 *before placing yourcall.Call Waiting is automatically reactivated once you end the call.*

## *MakingaThree-WayCall*

WithThree-Way Calling, you can talk to two people at the same time. When using this feature, the normal airtime rates will be charged for each of the two calls.

- 1. Enter a number you wish to call and press  $\frac{1}{2}$ .
- 2. Once you have established the connection, press *OPTIONS* (right softkey) > *3-WayCall*.
- 3. Enter or select a number and press  $\infty$ .
- 4. When you're connected to the second party, press *JOIN* (right softkey) to begin your three-way call.

If one of the people you called hangs up during your call, you and the remaining caller stay connected. If you initiated the call and are the first to hang up, all three callers are disconnected.

# *CallForwarding*

Call Forwarding lets you forward all yourincoming calls to another phone number – even when your phone is turned off.You can continue to make calls from your phone when Call Forwarding is activated.

#### *ToactivateCallForwarding:*

- 1. Press  $\overline{\mathbf{x}}$ <sub>1977</sub>  $\overline{\mathbf{z}}$ <sub>240</sub>
- 2. Enterthe area code and phone numberto which yourfuture calls should be forwarded.
- 3. Press TALK . (You will hear a tone to confirm the activation of Call Forwarding.)

#### *TodeactivateCallForwarding:*

1. Press  $\overline{\mathbf{x}}$ <sup>\*\*</sup> 7<sup>ros</sup> 2<sup>ADC</sup>  $\overline{\mathbf{0}}$ <sup>\*</sup>

2. Press TALK . (You hear a tone to confirm the deactivation.)

*Note You are charged a higherrate forcalls you have forwarded.*

# *Roaming*

#### Roaming Icon

Yourdisplay screen always lets you know when you're off the Nationwide Sprint Network. Any time you are roaming, the phone displays the roaming icon ( $\left|\!\left|\!\left(\mathbf{h}\right)\!\right|\right|$ .

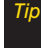

*Tip Remember, when you are using yourphone off the Nationwide Sprint Network, always dial numbers using 11 digits (1 + area code + number).*

#### Roaming on Other Digital Networks

When you're roaming on digital networks, your call quality and security will be similarto the quality you receive when making calls on the Nationwide Sprint Network. However, you may not be able to access certain features, such as Web, depending on the available network.

*Note If you're on a callwhen you leave theNationwide SprintNetwork, yourcall is dropped. If yourcall is dropped in an areawhere you thinkSprint service is available, turn yourphone off and on again to reconnect to the network.*

#### Checking for Voicemail Messages While Roaming

When you are roaming off the Nationwide Sprint Network, you may not receive on-phone notification of new voicemail messages. Callers can still leave messages, but you will need to periodically check your voicemail fornew messages if you are in a roaming service area for an extended period of time.

1. Dial  $1 +$  area code  $+$  your phone number.

- 2. When you hear your voicemail greeting, press  $*$ .
- 3. Enter your passcode when prompted and follow the voice prompts.

When you return to the Nationwide Sprint Network. voicemail notification will resume as normal.

#### **Setting Roam Mode**

Your phone allows you to control your roaming capabilities. By using the Roaming menu option, you can determine which signals your phone accepts.

Choose from two different settings to control your roaming experience.

- 1. Press  $\mathbb{R}$  > Settings/Tools > Settings > More... > *Roaming>Set Mode*.
- 2. Highlight an option and press  $\infty$ .
	- **-** *Automatic* to seek service on the Nationwide Sprint Network. When Sprint service is unavailable, the phone searches for an alternate system.
	- **-** *SprintOnly* to access only the Sprint network and prevent roaming on other networks.

#### *CallGuard*

Your phone has two ways of alerting you when you are roaming off the Nationwide Sprint Network: the onscreen roaming icon and Call Guard. Call Guard makes it easy to manage your roaming by requiring an extra step before you can place or answer a roaming call. (This additional step is not required when you make orreceive calls while on the Nationwide Sprint Network.)

*ToturnCallGuardonoroff:*

- 1. Press  $\gg$ >Settings/Tools>Settings>More...> *Roaming>CallGuard*.
- 2. Press *ON* or*OFF* (left softkey).

*Note Call Guard is turned on by default on yourphone. Voice dialing and speed dialing are not available when you are roamingwithCall Guard enabled.*

*ToplaceroamingcallswithCallGuardon:*

- 1. From standby mode, dial  $1 +$  area code  $+$  the seven-digit number and press  $\vert^{\text{TALK}}\rangle$ .
- 2. Select *YES*.

*Toanswer incomingroamingcallswithCallGuardon:*

- 1. Press TALK, (A message will be displayed notifying you that roaming charges will apply.)
- 2. Select *YES*.

### *DataRoamGuard*

Depending on service availability and roaming agreements, your phone may be able to access data services while roaming on certain digital systems. You can set your phone to alert you when you are roaming off the Nationwide Sprint Network and try to use data services such as messaging.

#### *Note Data Roam Guard is turned on by default on your phone.*

*TosetyourDataRoamGuardnotification:*

- 1. Press  $\mathcal{R}$  >Settings/Tools>Settings>More...> *Roaming>DataRoaming*.
- 2. Highlight an option and press  $\infty$ .
	- **-** *Default*:Data Roam Guard may appearwhen roaming internationally.
	- **-** *AlwaysAsk* sets yourphone's Data Roam Guard feature on.You will see a prompt and will be required to respond anytime you access data services while roaming.
	- **-** *NeverAsk* turns yourphone's Data Roam Guard feature off.You will not be notified of yourroaming status when accessing data services.

*TousedataserviceswhenDataRoamGuardisactive:*

 When a pop-up notification appears informing you that data roam charges may apply, press *ROAM* (left softkey) to connect.

# *3B. Web and Data Services*

- *Getting StartedWithData Services (page 96)*
- *Messaging (page 100)*
- *Downloading Games,Ringers andMore (page 103)*
- *BrowserOptionsMenu (page 107)*
- *Data Services FAQs (page 108)*

## *GettingStartedWithDataServices*

With your Sprint service, you are ready to start enjoying the advantages of data services.This section will help you learn the basics of using your data services, including managing yourusername, launching a data connection, and navigating the Web with yourphone.

#### *YourUserName*

When you buy your phone and sign up for service, you're automatically assigned a username, which is typically based on yourname and a number, followed by "@sprintpcs.com." (Forexample, the third John Smith to sign up for Sprint services might have *jsmith003@sprintpcs.com* as his user name.)

When you use data services, your user name is submitted to identify you to the Nationwide Sprint Network.

Yourusername will be automatically programmed into your phone. You don't have to enter it.

#### FindingYourUserName

If you aren't sure what yourusername is, you can easily find it on your phone.

▶ Press <sup> $\otimes$  *>Settings/Tools >Settings >Phone*</sup> *Information>Version.*
### <span id="page-108-0"></span>UpdatingYourUserName

If you choose to change yourusername and select a new one online, you must then update the username on your phone.

 Press *>Settings/Tools>Settings>More...>Data* >Update Profile. (To cancel, press and before completing the update.)

### *LaunchingaWebConnection*

**Press**  $\mathbb{R}$  **>Web.** (Your data connection starts and the home page is displayed.)

*Note IfNet Guard is enabled and displayed (see the following section), press* OK *(right softkey) to continue and launch theWeb.*

While connecting, an animation and a "Connecting" message may be displayed.

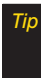

*To change the default launch page to the last page you viewed, press* TOOLBAR*(right softkey)* >OPTIONS > Advanced>Startuppage *and select* Lastpage viewed*.*

# *NetGuard*

When you first connect to the Web, the Net Guard will be displayed to confirm that you want to connect.This feature helps you avoid accidental connections.You can disable the Net Guard in the future by selecting *Always Auto-Connect* when the Net Guard is displayed.

*TochangeyourNetGuardsettings:*

- Press *>Settings/Tools>Settings> More...> Data>Net Guard*.
	- **-** Select *ON*to activate the Net Guard.
	- **-** Select *OFF* to deactivate the Net Guard.

# <span id="page-109-0"></span>*DataConnectionStatusandIndicators*

Your phone displays the current status of your data connection through indicatoricons at the top of the screen.The following symbols are used:

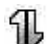

Your phone is on and is connected to the Sprint 3G data network. When the arrows are animated, data is being transferred (for example, when you are opening a Web page) and you cannot receive calls. When the arrows are white, you are connected to the network but data is not currently being transferred (for example, when you are viewing a Web page that is completely open), and you can receive calls.

If no indicator is displayed, your phone does not have a current data connection.To launch a connection, see "Launching a Web Connection" on page 97.

# *Navigating the Web*

Navigating through menus and websites during a data session is easy once you've learned a few basics. Here are some tips for getting around:

### **Softkeys**

During a data session, the bottom line of your phone's display contains one ormore softkeys.These keys are shortcut controls fornavigating around the Web, and they correspond to the softkeys directly below the phone's display screen.

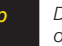

*Tip Depending onwhichwebsites you visit, the labels on the softkeys may change to indicate their function.*

*Tousesoftkeys:*

 $\blacktriangleright$  Press a softkey. (If an additional pop-up menu is displayed when you press the softkey, select the menu items using your keypad [if they're numbered], or by highlighting the option and pressing  $\mathbb{R}$ .)

#### **Scrolling**

As with other parts of your phone's menu, you'll have to scroll up and down to see everything on some websites.

*Toscrolllinebylinethroughwebsites:*

 $\blacktriangleright$  Press the navigation key up and down.

*Toscrollpagebypagethroughwebsites:*

 $\blacktriangleright$  Press the volume buttons on the side of the phone.

### **Selecting**

Once you've learned how to use softkeys and scroll, you can start navigating the Web.

*Toselectonscreenitems:*

- $\blacktriangleright$  Use the navigation key to highlight an item, and then press the left softkey (or press  $\mathbb{R}$ ).
- *Tip You'll find that the left softkey is used primarily for selecting items.This softkey is often labeled "GO" If the items on a page are numbered, you can use yourkeypad (numberkeys)to select an item.*

Links, which are displayed as underlined text, allow you to jump to Web pages, select special functions, or even place phone calls.

*Toselectlinks:*

 $\blacktriangleright$  Highlight the link and press the appropriate softkey.

### <span id="page-111-0"></span>Going Back

*Togobackonepage:*

 $\blacktriangleright$  Press the  $\sqrt{\mathsf{BACK}}$  key on your phone.

 $\Omega$ r $-$ 

Press *TOOLBAR* (right softkey) > *BACK*.

*Note The* BACK *key is also used fordeleting text (like a BACKSPACEkey)when you are entering text.*

### Going Home

To return to the home page from any other page:

 $\blacktriangleright$  Press and hold  $(BAC)$ .

 $-$  or  $-$ 

Press *TOOLBAR* (right softkey)*>MYHOMEPAGE.*

# *Messaging*

You can send and receive email messages, instant messages, and text messages and participate in Web-based chat rooms right from your phone. Messaging allows you to stay connected 24 hours a day anywhere on the Nationwide Sprint Network.

# *Email*

Your phone's email application lets you access and manage multiple email accounts simultaneously in one convenient location.

### Getting Started With Email

- 1. Press **& >Messaging>Email.** (The email setup wizard will start.)  $-$  or  $-$ Press 2
- 2. Press *CONTINUE* (right softkey).
- 3. Select an email provider(such as AOL® Mail, AIM® Mail, Hotmail, Yahoo!<sup>®</sup>, or Gmail<sup>®</sup>) and press the *CONTINUE* (right softkey).

 $-$  or  $-$ 

Select *Work* to set up a corporate email account using eitherOutlook Web Access from a Microsoft Exchange Serverorthe Sprint Mobile Email connectorfordirect access.

 $-$  or  $-$ 

Select *More* to choose from additional options. There are many available email options listed, or you may add your own POP or IMAPemail accounts.

*Note Consult your company's ITdepartment for required information and permissions for any Work email accounts. Read the onscreen setup information for additional information about using Work email options on your LX290.*

 5. Follow the setup wizard instructions to enterthe required sign-up information. Press *Accept* (right softkey) if you are prompted to accept any license agreements, terms of use, ordisclaimers.

*Note The information required to sign in will vary depending on the email provider you are accessing.*

- 6. If applicable, read the notice regarding Mail Push. If you would like to enable Mail Push, press *Menu* (right softkey) *>Settings>Preferences* and check on *Tell me I have mail*.
- *Note Mail Push allows yourphone to automatically retrieve new email messages without having to select the* CheckMail *option.When Mail Push is enabled, you will receive an onscreen notice of new email messages.These notices may be charged as SMSText Messages. Please consult your service plan fordetails.*

### AccessingEmail

Using email on your phone is even easier than using multiple email accounts on your computer. Launch the application forinstant access to all your accounts.

1. Once you have set up your email, press  $\gg$ *Messaging>Email* to launch the application. (Your default account inbox will be displayed.)

 $-$  or  $-$ 

Press  $\blacksquare$ . (Your default account inbox will be displayed.)

 $-$  or  $-$ 

<span id="page-113-0"></span>From an email new message notice (if Mail Push is enabled), select **GO** to go to your inbox.

*Note The first time you access yourEmail, youwill have the option of completing a Help program.This series of screens demonstates the application's*

- 2. Use your keypad and navigation keys to read, manage, and reply to your email messages.
	- **-** Press *Menu* (right softkey) to select messaging options, such as *Delete*, *Compose*, *Reply*, *Send/Receive*, or*Settings*.
	- **-** Press *Menu* (right softkey) > *Send/Receive* to manually check fornew messages.
	- **-** To view a different email account, use your navigation key to select the drop-down menu next to the Inbox tab at the top of the screen, and then select an account.You can also navigate to the Home tab at the top of the screen and select an available account from there.
- **-** To add a new account, use yournavigation key to select the *Home* tab at the top of the screen, and then select *AddAccount.* Follow the instructions in "Getting Started With Email" on page 100 to set up a new account.
- *navigation and available tools. Note You can also access certain email accounts, including yourSprint Mail account, through the home page. Press* >Web *and then select* Messaging>Email>[AOL&AIM Mail, MSN Hotmail, *or*Yahoo! Mail]*. Follow the onscreen instructions to enter your account information and access your email messages.*

# *SprintInstantMessaging*

Data service also provides you with access to popular instant messaging (IM) clients, including AOL® Instant Messenger™, Windows Live Messenger, and Yahoo!® Messenger.

- 1. Press *Messaging>IM*.
- 2. Select an IM provider, such as *AOLInstant Messenger*,*Windows LiveMessenger*, or*Yahoo! Messenger*.
- <span id="page-114-0"></span>3. Use your keypad to enterthe required sign-in information forthe selected provider, such as user name orpassword, and select *Sign In*. (YourIM screen forthe selected providerwill be displayed.)
- *Note The information required to sign in will vary depending on the instant messaging provider you are accessing.*
- 4. Follow the onscreen instructions to read, reply to, compose, and send messages and manage your IM account.

# *Downloading Games, Ringers andMore*

You have access to a dynamic variety of downloadable content, such as Games, Ringers, Screen Savers, and other applications. (Additional charges may apply.)The basic steps required to access and download these items are outlined below.

### Accessing the Download Menus

- 1. Press *>My Stuff.*
- 2. Select a download category (*Games,Ringers, Screen Savers,Applications, andCallTones*), and then select *GetNew*. (The browserwill start and take you to the corresponding download menu.)

#### *Toaccess thedownloadmenus from theWebbrowser:*

- 1. From the home page, select *Downloads*.
- 2. Select *CallTones,Games*, *Ringers*, *Screen Savers*, *Applications,Messaging*, etc. to go to the corresponding download menu. (Formore information on navigating the Web, see "Navigating the Web" on page 98.)

### Selecting an Item to Download

You can search for available items to download in a numberof ways:

- *Search* allows you to use your keypad to enter search criteria to locate an item.You may enter an entire word or title or perform a partial-word search.
- *Featured* displays a rotating selection of featured items.

<span id="page-115-0"></span> *Categories* allows you to narrow your search to a general category.

### Downloading an Item

Once you've selected an item you wish to download, highlight it and press  $\mathbb R$ , or press *GO* (left softkey). You will see an information page forthe item including links for a Preview or a Description. Links allow you to view the *License Info* page, which outlines the price, license type, and length of license forthe download, and the *Terms of Use* page, which details the Premium ServicesTerms of Use and your responsibility for payment.

### *Todownloadaselecteditem:*

 1. From the information page, select *Buy* or*Download.* (The item will download automatically. When the *Download* screen is displayed, the item has been successfully downloaded to your phone.)

*will be prompted to create yourpurchasing profile.*

- 2. Select an option to continue:
	- **-** Select *Use/Run/View* to assign the downloaded item (orto start, in the case of a game or an application).Yourdata session will end, and you will be redirected to the appropriate phone menu screen.
	- **-** Select *Set as* to assign a ringeror screen saverto a phone function.
	- **-** Select *Shop* to browse forotheritems to download.
	- **Press <b>ENDG** to quit the browser and return to standby mode.

### UsingMyContentManager

Whether you purchase your Premium Services content from your phone or from your online account management page at *www.sprint.com*, all of your purchases are stored in *MyContentManager* and may be downloaded to yourphone from there. *Note If you have not previously purchased an item, you*

<span id="page-116-0"></span>*MyContentManager* is a storage area on the Nationwide Sprint Network that allows you to store all your Premium Services downloadable files.The files remain in My Content Manageruntil theirlicense terms have expired – even afteryou have downloaded the content to your phone.This provides youwith a convenient place to access information about yourdownloaded fileswithout having to store the information in your phone's memory.

#### *ToaccessMyContentManager:*

 From the home page, select *Downloads> My Content Manager.* (A list of your purchased items will be displayed.)

*TodownloadpurchasedcontentfromMyContent Manager:*

- 1. From the *MyContentManager* display (see above), highlight the item type you wish to download, and press  $\infty$ . (The available items will be displayed.) Highlight the item you wish to download, and press  $\mathbb{R}$ .
- 2. Select *Download* and press  $\infty$ . (The item will download automatically. When the *New Download* screen is displayed, the item has been successfully downloaded to your phone.)

*Tip You can also access MyContent Managerthrough the phone's main menu. Press* >MyStuff> [Games,Ringers,ScreenSavers,orApplications]> MyContentManager*.The browserwill open and take you to the corresponding content.*

For complete information and instructions on downloading *Games*, *Ringers*, *Screen Savers*, and *Applications*, visit the Digital Lounge at *www.sprint.com*.

# *NASCAR*

Now you have the ability to get every bit of NASCAR coverage, news, and stats right on your phone.

- 1. Press  $\dddot{\mathbf{x}} > Mv$  *Stuff > Applications > NASCAR Sprint CupMobile*.
- 2. Read the permission disclaimer, select *Continue*, and follow the instructions select a driver, and then press *Menu* (right sofkey) to explore your options.

# <span id="page-117-0"></span>*NFLMobileLive*

Get the NFL live on yourphone. It lets you be right in the middle of yourfavorite game by being a part of previews, blogs, discussions groups, fantasy football, etc.

- 1. Press  $\mathbb{R}$  >My Stuff >Applications >NFL Mobile Live. (The application will download automatically.)
- 2. Highlight *Continue* and and then press *Menu* (right sofkey) to follow the instructions to customize your NFLexperience such as choosing yourfavorite team.

# *ScanLife*

With ScanLife, you scan a 2D barcode (EZcode) with your camera phone and you're instantly connected to any information related to the scanned product, article, orimage.

- 1. Press  $\mathbb{R}$  >My Stuff >Applications > ScanLife.
- 2. Read the terms of use disclaimer, make a selection and press *AGREE* (right softkey).
- 3. With the camera feature now activated, position the camera so the EZcode is both centered in the viewfinder and takes up at least half the screen area.
- 4. Take the photo by pressing *Snap* (right softkey). If the scan was successful, you will hear a short chime and your browser will then launch to reveal more information associated with the selected EZcode. This can be either a specific Web page or downloadable content.
- 5. Press *Menu* (left softkey) forotheroptions.

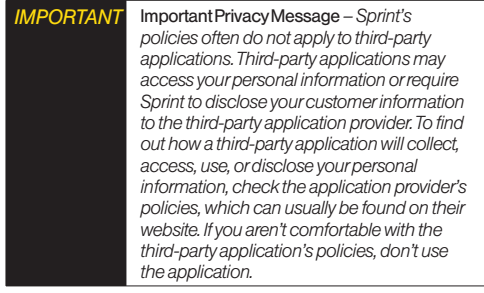

# <span id="page-118-0"></span>*BrowserOptionsMenu*

Although the home page offers a broad and convenient array of sites and services for you to browse, not all sites are represented, and certain functions, such as going directly to specific websites, are not available. Forthese and otherfunctions, you will need to use the browser options menu.The browseroptions menu offers additional options to expand youruse of the Web on vour phone.

### OpeningtheBrowserToolbarMenu

The browsertoolbarmenu may be opened anytime you have an active data session, from any page you are viewing.

*Toopenthebrowsertoolbarmenu:*

**Press TOOLBAR** (right softkey).

Options available in theToolbarmenu include:

- **BACK** to go back to the most recent Web page.
- *FORWARD* to move to a previously viewed page (after having used *BACK* option).
- *MYHOMEPAGE* to go back to the home page.
- *MYPAGES* to view yourfavorites and recently viewed pages.
- *SPRINTSEARCH* to search the Internet.
- *OPTIONS* to choose font size, privacy settings, etc.

### Creating a Bookmark

Bookmarks allow you to store the address of your favorite websites for easy access at a later time.

- 1. Go to the Web page you want to mark.
- 2. Press *TOOLBAR* (right softkey) to open the browser options menu.
- 3. Select *MYPAGES*.
- 4. Select *Add this page to favorites* > *ADD* (left softkey).
- *Note Bookmarking a page does not store the page contents, just its address.*

*Some pages cannot be bookmarked.Whethera particularWeb page may be bookmarked is controlled by its creator.*

### <span id="page-119-0"></span>AccessingaBookmark

- 1. Press *TOOLBAR* (right softkey) to open the browser options menu.
- 2. Select *MYPAGES.*
- 3. Highlight a bookmark and press  $\infty$ .

### Going to a Specific Website

*Togo toaparticularwebsitebyenteringaWebaddress (URL):*

- 1. Highlight the **URL** field and press  $\infty$ .
- 2. Use your keypad to enter a website address and press  $\infty$ .

### Reset theWebBrowser

If the browser seems to be malfunctioning or stops responding, you can usually fix the problem by simply resetting the browser.

- 1. Press *TOOLBAR* (right softkey) to open the browser options menu.
- 2. Select *OPTIONS>Advanced>Reset browser.*
- 3. Please read the warning; then press *RESET* (left softkey) if you still wish to continue."

# *DataServicesFAQs*

*How will I know when my phone is ready fordata service?* Your user name (for example, *bsmith01@sprintpcs.com*) will be displayed when you access  $\gg$  > Settings/Tools *>Settings>Phone Information>Version.*

#### *How do I sign in forthe first time?*

You are automatically signed in to access data services when you turn on your phone.

#### *How do I know when my phone is connected to data services?*

Your phone automatically connects when data service is used or an incoming message arrives. Your phone will also display the  $\mathbb I$  indicator.

#### *Can I make calls and use data services at the same time?*

You cannot use voice and data services simultaneously. If you receive a call while data service is active, the call will be forwarded to voicemail.You can place an outgoing call anytime, but it will interrupt any in-progress data session.

#### *When is my data connection active?*

Your connection is active when data is being transferred. Outgoing calls are allowed; incoming calls go directly to voicemail. When active, the  $\mathbb{I}$  indicator animates on yourphone's display screen.

#### *When is my data connection dormant?*

If no data is received for 10 seconds, the connection goes dormant. When the connection is dormant, voice calls are allowed. (The connection may become active again quickly.) If no data is received for an extended period of time, the connection will terminate.

#### *Can I sign out of data services?*

You can sign out without turning off your phone: however, you will not be able to browse the Web oruse otherdata services. While signed out, you can still place orreceive phone calls, check voicemail, and use other voice services.You may sign in again at any time.To sign out, go to  $\mathbb{R}$  > Settings/Tools > Settings > More... > *Data> On/Off* in yourphone's menu, then press *DISABLE* (right softkey).

# <span id="page-121-0"></span>*3C. GPS Navigation*

- *GPS Services (page 110)*
- *SprintNavigation (page 110)*
- *Sprint Family Locator(page 111)*

# *GPSServices*

Your phone's built-in GPS capability gives you access to a numberof location-based services, including *Sprint Navigation* and *Sprint Family Locator*.

# *ActivatingLocationMode*

Before using any of the location-based services, you must turn on your phone's location mode. By default, Location is set to ON. To turn OFF (or ON), follow the steps below:

1. Press  $\mathbb{R}$  > Settings/Tools > Settings > More... > *Location*. (You will see the Location disclaimer.)

- 2. Read the disclaimer and press *CONTINUE* (left softkey).
- 3. Press *ON* or*OFF* (left softkey).

# *SprintNavigation*

Sprint Navigation gives you turn-by-turn directions onscreen and over speakerphone.

*Note Depending on yourservice plan, SprintNavigation may require a monthly subscription.Contact Sprint forinformation and pricing.*

# *RegisteringSprintNavigation*

Before you can use Sprint Navigation, your phone and service must be registered.

- 1. Press  $\mathbb{R}$  >Maps>SprintNavigation.
- 2. Follow the onscreen instructions to enter and submit the required information.

# <span id="page-122-0"></span>*UsingSprintNavigation*

- 1. Press  $\mathbb{R}$  >Maps>SprintNavigation.
- 2. Select an option and follow the onscreen instructions to get directions or view maps.
	- **-** *DRIVETO* lets you enter an address (vocally or using the keypad) or select from categories such as *My Favorites*, *Recent Places,Address, Intersection,City,Businesses,* or*Airports* to search for turn-by-turn directions.
	- **-** *SEARCH* allows you to search by category, such as *Gas Stations*, *Grocery Stores*, and *Hospitals* to help find local businesses and services.
	- **-** *MAPS&TRAFFIC* lets you view maps and get traffic information for your current location orfor any otherlocation (same categories as *DriveTo*).
	- **-** *SHARE&MORE* provides access to additional services such as *Record Location*, *Preferences,* and more.

**Note** *Formore information about Sprint Navigation, visit* www.sprint.com/navigation*.*

# *SprintFamilyLocator*

Sprint Family Locatoruses GPS technology to locate your child's phone and display the location on an interactive map.

*Note Sprint Family Locatorservice requires an additional monthly fee.Visit* www.sprint.com/familylocator*for complete details.*

# *SigningUpforSprintFamilyLocator*

- 1. Press  $\dddot{\bullet}$  > Maps > Sprint Family Locator.
- 2. Follow the onscreen instructions to enter and submit the required information.

*Note You can also sign up forSprint Family Locatoronline at* www.sprint.com/familylocator*.*

# *UsingSprintFamilyLocator*

- 1. Press  $\mathbb{R}$  > Maps > Sprint *Family* Locator.
- 2. Enterthe parent phone number and password to sign in to your account.
- 3. Select a phone to locate from the available child phone list.
- 4. When you are finished, select *Sign Out*.

*Note Sprint Family Locatormay also be usedwith any computerwith an Internet connection.Visit* www.sprint.com/familylocator*forcomplete details.*

# *Section 4 Safety and Warranty Information*

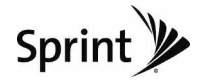

# <span id="page-125-0"></span>*4A. Important Safety Information*

- *GeneralPrecautions(page114)*
- *MaintainingSafeUseofandAccess to YourPhone(page115)*
- *UsingYourPhoneWithaHearingAidDevice(page116)*
- *Caring for the Battery (page 118)*
- *RadioFrequency (RF)Energy(page119)*
- *Owner'sRecord(page121)*
- *UserGuideProprietaryNotice(page121)*

*Thisphoneguidecontainsimportantoperationalandsafety informationthatwillhelpyousafelyuseyourphone.* Failure to read and follow the information provided in this phone guide may result in serious bodily injury, death, or property damage.

# *GeneralPrecautions*

There are several simple quidelines to operating your phone properly and maintaining safe, satisfactory service.

- To maximize performance, do not touch the bottom portion of your phone where the internal antenna is located while using the phone.
- Speak directly into the mouthpiece.
- Avoid exposing yourphone and accessories to rain orliquid spills. If your phone does get wet, immediately turn the power off and remove the battery.
- Do not expose your phone to direct sunlight for extended periods of time (such as on the dashboard of a car).
- Although yourphone is quite sturdy, it is a complex piece of equipment and can be broken. Avoid dropping, hitting, bending, or sitting on it.
- Any changes or modifications to your phone not expressly approved in this document could void yourwarranty forthis equipment and void your authority to operate this equipment.
	- *Note Forthe best care of yourphone, only Sprint-authorized personnel should service yourphone and accessories. Failure to do so may be dangerous and void your warranty.*

# *MaintainingSafeUseofand Access toYourPhone*

#### *DoNotRelyonYourPhoneforEmergencyCalls*

Mobile phones operate using radio signals, which cannot guarantee connection in all conditions.Therefore you should neverrely solely upon any mobile phone for essential communication (e.g., medical emergencies). Emergency calls may not be possible on all cellularnetworks orwhen certain network services ormobile phone features are in use. Check with your local service provider for details.

#### *UsingYourPhoneWhileDriving*

Talking on your phone while driving (or operating the phone without a hands-free device) is prohibited in some jurisdictions. Laws vary as to specific restrictions. Rememberthat safety always comes first.

*Tip Purchase an optional hands-free accessory at your local Sprint Store, orcall Sprint at 1-866-866-7509.*

#### *FollowingSafetyGuidelines*

To operate your phone safely and efficiently, always follow any special regulations in a given area. Turn your phone off in areas where use is forbidden orwhen it may cause interference or danger.

#### *UsingYourPhoneNearOtherElectronicDevices*

Most modern electronic equipment is shielded from radio frequency (RF) signals. However, RFsignals from wireless phones may affect inadequately shielded electronic equipment.

RF signals may affect improperly installed or inadequately shielded electronic operating systems or entertainment systems in motor vehicles. Check with the manufacturerortheir representative to determine if these systems are adequately shielded from external RFsignals. Also check with the manufacturer regarding any equipment that has been added to your vehicle.

Consult the manufacturer of any personal medical devices, such as pacemakers and hearing aids, to determine if they are adequately shielded from external RF signals.

*Note Always turn off the phone in healthcare facilities, and request permission before using the phone near medical equipment.*

#### *TurningOffYourPhoneBeforeFlying*

Turn off your phone before boarding any aircraft. To prevent possible interference with aircraft systems, the U.S. Federal Aviation Administration (FAA) regulations require you to have permission from a crew member to use your phone while the plane is on the ground.To prevent any risk of interference, FCC regulations prohibit using yourphone while the plane is in the air.

#### *TurningOffYourPhoneinDangerousAreas*

To avoid interfering with blasting operations, turn your phone off when in a blasting area or in other areas with signs indicating two-way radios should be turned off. Construction crews often use remote-control RFdevices to set off explosives.

Turn yourphone off when you're in any area that has a potentially explosive atmosphere. Although it's rare, yourphone and accessories could generate sparks. Sparks can cause an explosion orfire, resulting in bodily injury or even death.These areas are often, but not always, clearly marked.They include:

- Fueling areas such as gas stations.
- **Below deck on boats.**
- Fuel or chemical transfer or storage facilities.
- Areas where the air contains chemicals or particles such as grain, dust, or metal powders.
- Any other area where you would normally be advised to turn off your vehicle's engine.

*Note Nevertransport orstore flammable gas, flammable liquids, orexplosives in the compartment of your vehicle that contains yourphone oraccessories.*

#### *RestrictingChildren'sAccess toYourPhone*

Your phone is not a toy. Do not allow children to play with it as they could hurt themselves and others, damage the phone or make calls that increase your Sprint invoice.

# *UsingYourPhoneWithaHearing AidDevice*

A numberof Sprint phones have been tested forhearing aid device compatibility. When some wireless phones are used with certain hearing devices (including hearing aids and cochlear implants), users may detect a noise which can interfere with the effectiveness of the hearing device.

Some hearing devices are more immune than others to this interference noise, and phones also vary in the amount of interference noise they may generate. ANSI standard C63.19 was developed to provide a standardized means of measuring both wireless phone and hearing devices to determine usability rating categories for both.

Ratings have been developed formobile phones to assist hearing device users find phones that may be compatible with their hearing device. Not all phones have been rated for compatibility with hearing devices. Phones that have been rated have a label located on the box. *YourLGLX290 has an M4 and aT4 rating*.

These ratings are not guarantees. Results will vary depending on the user's hearing device and individual type and degree of hearing loss. If a hearing device is particularly vulnerable to interference noise; even a phone with a higher rating may still cause unacceptable noise levels in the hearing device.Trying out the phone with yourhearing device is the best way to evaluate it for your personal needs.

*M-Ratings*: Phones rated M3 orM4 meet FCC requirements for hearing aid compatibility and are likely to generate less interference to hearing devices than unrated phones. (M4 is the better/higher of the two ratings.)

*T-Ratings: Phones rated T3 or T4 meet FCC requirements and* are likely to be more usable with a hearing device's telecoil ("T Switch"or"Telephone Switch") than unrated phones. (T4 is the better/higher of the two ratings. Note that not all hearing devices have telecoils in them.)

Hearing aid devices may also be measured forimmunity to interference noise from wireless phones and should have ratings similar to phones. Ask your hearing healthcare professional forthe rating of yourhearing aid. Add the rating of your hearing aid and your phone to determine probable usability:

- Any combined rating equal to or greater than six offers excellent use.
- Any combined rating equal to five is considered normal use.
- Any combined rating equal to four is considered usable.

Thus, if you pair an M3 hearing aid with an M3 phone, you will have a combined rating of six for"excellent use."This is synonymous forTratings.

Sprint further suggests you experiment with multiple phones (even those not labeled M3/T3 orM4/T4)while in the store to find the one that works best with your hearing aid device. Should you experience interference orfind the quality of service unsatisfactory after purchasing your phone, promptly return it to the store within 30 days of purchase. With the Sprint 30-day Risk-Free Guarantee, you may return the phone within 30 days of purchase for a full refund. More information about hearing aid compatibility may be found at: www.fcc.gov, www.fda.gov, and www.accesswireless.org.

### *GettingtheBestHearingDevice* **Experience With Your Phone**

*To furtherminimize interference:*

- Set the phone's Display and Keypad backlight settings to ensure the minimum time interval:
	- 1. Press *>Settings&Tools>Settings> Display> Main Screen>Backlight*, or *>Settings&Tools> Settings>Display>Keypad Light*.
	- 2. Select the minimum time interval setting and press  $\infty$ .
- <span id="page-129-0"></span> Position the phone so the internal antenna is farthest from yourhearing aid.
- Move the phone around to find the point with least interference.

# *CaringfortheBattery*

#### *ProtectingYourBattery*

The guidelines listed below help you get the most out of your battery's performance.

- Recently there have been some public reports of wireless phone batteries overheating, catching fire or exploding. It appears that many, if not all, of these reports involve counterfeit orinexpensive, aftermarket-brand batteries with unknown or questionable manufacturing standards. Sprint is not aware of similar problems with Sprint phones resulting from the properuse of batteries and accessories approved by Sprint or the manufacturer of your phone. Use only Sprintapproved ormanufacturer-approved batteries and accessories found at Sprint Stores or through your phone's manufacturer, or call 1-866-866-7509 to order.They're also available at www.sprint.com — click *Accessories*. Buying the right batteries and accessories is the best way to ensure they're genuine and safe.
- In order to avoid damage, charge the battery only in temperatures that range from 32° F to 113° F (0° C to 45° C).
- Don't use the battery charger in direct sunlight or in high humidity areas, such as the bathroom.
- Never dispose of the battery by incineration.
- Keep the metal contacts on top of the battery clean.
- Don't attempt to disassemble or short-circuit the battery.
- The battery may need recharging if it has not been used for a long period of time.
- It's best to replace the battery when it no longer provides acceptable performance. It can be recharged hundreds of times before it needs replacing.
- Don't store the battery in high temperature areas for long periods of time. It's best to follow these storage rules:

Less than one month: -4° F to 140° F (-20° C to 60° C)

More than one month: -4° F to 113° F (-20° C to 45° C)

#### *DisposalofLithiumIon(Li-Ion)Batteries*

Do not handle a damaged orleaking Li-Ion battery as you can be burned.

For safe disposal options of your Li-Ion batteries, contact your nearest Sprint authorized service center.

Special Note: Be sure to dispose of your battery properly. In some areas, the disposal of batteries in household or business trash may be prohibited.

# *RadioFrequency (RF)Energy*

#### *UnderstandingHowYourPhoneOperates*

Your phone is basically a radio transmitter and receiver. When it's turned on, it receives and transmits radio frequency (RF) signals. When you use your phone, the system handling your call controls the powerlevel.This power can range from 0.006 watt to 0.2 watt in digital mode.

#### *KnowingRadioFrequencySafety*

The design of your phone complies with updated NCRP standards described below.

In 1991–92, the Institute of Electrical and Electronics Engineers (IEEE) and the American National Standards Institute (ANSI) joined in updating ANSI's 1982 standard for safety levels with respect to human exposure to RFsignals. More than 120 scientists, engineers and physicians from universities, government health agencies and industries developed this updated standard afterreviewing the available body of research. In 1993, the Federal Communications Commission (FCC) adopted this updated standard in a regulation. In August 1996, the FCC adopted hybrid standard consisting of the existing ANSI/IEEE standard and the guidelines published by the National Council of Radiation Protection and Measurements (NCRP).

#### *Body-WornOperation*

To maintain compliance with FCC RFexposure guidelines, if you wear a handset on your body, use the Sprint supplied or

approved carrying case, holster or other body-worn accessory. If you do not use a body-worn accessory, ensure the antenna is at least 25/32 inch (2 centimeters) from your body when transmitting. Use of non-Sprint-approved accessories may violate FCC RFexposure guidelines.

Formore information about RFexposure, visit the FCC website at www.fcc.gov.

### Specific Absorption Rates (SAR) for Wireless Phones

The SAR is a value that corresponds to the relative amount of RF energy absorbed in the head of a userof a wireless handset.

The SAR value of a phone is the result of an extensive testing, measuring and calculation process. It does not represent how much RFthe phone emits. All phone models are tested at their highest value in strict laboratory settings. But when in operation, the SAR of a phone can be substantially less than the level reported to the FCC.This is because of a variety of factors including its proximity to a base station antenna, phone design and otherfactors. What is important to rememberis that each phone meets strict federal guidelines.Variations in SARs do not represent a variation in safety.

All phones must meet the federal standard, which incorporates a substantial margin of safety. As stated above, variations in SAR values between different model phones do not mean variations

<span id="page-131-0"></span>in safety. SAR values at or below the federal standard of 1.6 W/kg are considered safe foruse by the public.

The highest reported SAR values of the *LX290* are:

#### *CellularCDMA mode (Part 22):*

Head: 1.30 W/kg; Body-worn: 0.637 W/kg

#### *PCS mode (Part 24):*

Head: 1.04 W/kg; Body-worn: 0.569 W/kg

### FCCRadioFrequencyEmission

This phone meets the FCC Radio Frequency Emission Guidelines. FCC ID number: BEJLX295.

More information on the phone's SAR can be found from the following FCC website: http://www.fcc.gov/oet/ea/.

*Note Bluetooth QD ID (Qualified Design Id) is mandatory marking by Bluetooth SIG(Bluetooth Special Interest Group) for all models supporting Bluetooth.*

### **Bluetooth QDIDB014875**

### **FCC** Notice

This device complies with Part 15 of the FCC Rules. Operation is subject to the following two conditions: (1) this device may not cause harmful interference, and (2) this device must accept any interference received, including interference that may cause undesired operation.

Changes ormodifications not expressly approved by the party responsible for compliance could void the user's authority to operate the equipment.

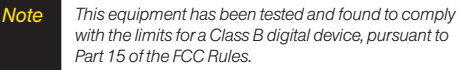

These limits are designed to provide reasonable protection against harmful interference in a residential installation.This equipment generates, uses and can radiate radio frequency energy and, if not installed and used in accordance with the instructions, may cause harmful interference to radio communications.

However, there is no guarantee that interference will not occurin a particularinstallation.

<span id="page-132-0"></span>If this equipment does cause harmful interference to radio or television reception, which can be determined by turning the equipment off and on, the useris encouraged to try to correct the interference by one ormore of the following measures:

- Reorient the direction of the internal antenna.
- Increase the separation between the equipment and receiver.
- Connect the equipment into an outlet on a circuit different from that to which the receiver is connected.
- Consult the dealeror an experienced radio/TVtechnician for help.

# *Owner'sRecord*

The model number, regulatory number, and serial number are located on a nameplate inside the battery compartment. Record the serial numberin the space provided below.This will be helpful if you need to contact us about your phone in the future.

Model: *LG LX290*

Serial No.:

# *UserGuideProprietaryNotice*

CDMATechnology is licensed by QUALCOMM Incorporated underone ormore of the following patents:

4,901,307 5,109,390 5,267,262 5,416,797 5,506,865 5,544,196 5,657,420 5,101,501 5,267,261 5,414,796 5,504,773 5,535,239 5,600,754 5,778,338 5,228,054 5,337,338 5,710,784 5,056,109 5,568,483 5,659,569 5,490,165 5,511,073

T9Text Input is licensed by Nuance Communications, Inc. and is covered by U.S. Pat. 5,818,437, U.S. Pat. 5,953,541, U.S. Pat. 6,011,554 and other patents pending.

UserGuide template version 8A (August 2008)

# *4B. Manufacturer's Warranty*

 *Manufacturer'sWarranty(page123)*

*Yourphonehasbeendesignedtoprovideyouwithreliable, worry-freeservice.* If for any reason you have a problem with your equipment, please refer to the manufacturer's warranty in this section.

Forinformation regarding the terms and conditions of service for your phone, please visit **www.sprint.com** or call Sprint Customer Service at *1-888-211-4727*.

#### *Note In addition to thewarranty provided by yourphone's manufacturer,which is detailed on the following pages, Sprint offers a numberof optional plans to coveryourequipment fornon-warranty claims.* SprintTotalEquipmentProtection *provides the combined coverage of the* SprintEquipment ReplacementProgram *and the* SprintEquipment ServiceandRepairProgram*, both ofwhich are available separately. Each of these programs may be signed up forwithin 30 days of activating your phone. Formore details, please visit yournearest Sprint Store orcall Sprint at* 1-800-584-3666*.*

# <span id="page-134-0"></span>*Manufacturer'sWarranty*

### 1.WHAT THIS WARRANTY COVERS:

LG offers you a limited warranty that the enclosed subscriber unit and its enclosed accessories will be free from defects in material and workmanship, according to the following terms and conditions:

- (1) The limited warranty forthe unit and enclosed accessories shall be a period of one (1) yearfrom the date of original purchase.The remaining warranty period forthe unit being repaired orreplaced shall be determined by presentation of the original sales receipt forthe purchase of the unit.
- (2) The limited warranty extends only to the original purchaser of the product and is not assignable ortransferable to any subsequent purchaser/ end user.
- (3) The limited warranty is good only to the original purchaser of the product during the warranty period as long as it is in the U.S., including Alaska, Hawaii, U.S.Territories, and all Canadian Provinces.
- (4) The external housing and cosmetic parts shall be free of majordefects at the time of shipment and, therefore, shall not be covered underthese limited warranty terms.
- (5) Upon request from LG, the consumermust provide information satisfactory to LG to prove the date of purchase or exchange.

(6) The customer shall bearthe cost of shipping the product to the Customer Service Department of LG. LG shall bear the cost of shipping the product back to the consumer afterthe completion of service underthis limited warranty.

### 2.WHAT THIS WARRANTY DOESNOT COVER:

- (1) Defects ordamage resulting from use of the product in otherthan its normal and customary manner.
- (2) Defect ordamage from abnormal use, abnormal conditions, improper storage, exposure to moisture or dampness, unauthorized modifications, unauthorized connections, unauthorized repair, misuse, neglect, abuse, accident, alteration, improperinstallation, orother acts which are not the fault of LG, including damage caused by shipping, blown fuses, or spills of food or liquid.
- (3) Breakage ordamage to antennas unless caused directly by defects in material orworkmanship.
- (4) Alleged defects ormalfunctions of the product if the CustomerService Department at LG was not notified by the consumerduring the applicable limited warranty period.
- (5) Products which have had the serial numberremoved or made illegible.
- (6) This limited warranty is in lieu of all otherwarranties, express or implied either in fact or by operations of law. statutory or otherwise, including but not limited to any

implied warranty of marketability merchantability or fitness for a particular use.

- (7) Damage resulting from use of non-LG approved accessories.
- (8) All plastic surfaces and all other externally exposed parts that are scratched ordamaged due to normal customer use.
- (9) Products operated outside published maximum ratings.
- (10) Products used orobtained in a rental program.
- (11) Consumables (such as fuses).

## 3.WHAT LG WILL DO:

LG will, at its sole option, either repair, replace or refund the purchase price of any unit that does not conform to this limited warranty. LG may choose at its option to use functionally equivalent re-conditioned, refurbished or new units or parts or any units. In addition, LG will not re-install orback-up any data, applications or software that you have added to your phone. It is therefore recommended that you back-up any such data or information priorto sending the unit to LG to avoid the permanent loss of such information.

# 4.STATE LAW RIGHTS:

No other express warranty is applicable to this product.THE DURATION OFANYIMPLIED WARRANTIES, INCLUDINGTHE IMPLIED WARRANTYOFMARKETABILITYOR MERCHANTABILITY, IS LIMITEDTOTHEDURATION OFTHE EXPRESS WARRANTYHEREIN. LG SHALLNOTBE LIABLE FOR THE LOSS OF THE USE OF THE PRODUCT. INCONVENIENCE, LOSS OR ANYOTHER DAMAGES, DIRECTOR CONSEQUENTIAL, ARISING OUTOFTHEUSE OF, OR INABILITYTO USE,THIS PRODUCTOR FOR ANYBREACH OF ANYEXPRESS OR IMPLIED WARRANTY, INCLUDINGTHE IMPLIED WARRANTYOFMARKETABILITYOR MERCHANTABILITYAPPLICABLETOTHIS PRODUCT.

Some states do not allow the exclusion of limitation of incidental or consequential damages orlimitations on how long an implied warranty lasts; so these limitations or exclusions may not apply to you.This warranty gives you specific legal rights and you may also have other rights, which vary from state to state.

## 5.HOW TO GET WARRANTY SERVICE:

To obtain warranty service, please call the following telephone numberfrom anywhere in the continental United States:

LG Electronics Service

201 James Record Road

Huntsville, AL35824

Tel. 1-800-793-8896 Email: http://us.lgservice.com

Please call orwrite forthe location of the LGE authorized service centernearest you and the procedures forobtaining warranty claims.

# *In dex*

*Numerics 3-WayCall [2](#page-33-0) 2*

#### *A*

Abbreviated Dialing [2](#page-35-0)[4](#page-53-0), 42 *A c tiva tin g Yo u r Ph o n e [3](#page-14-0) A irp la n e Mo de [3](#page-50-0) 9 A la rm Clo c k [64](#page-75-0) A n s we rin g Ca lls [1](#page-30-0) 9*

#### *B*

*Ba c klig h t 3 [5](#page-46-0) B a tte ry 1 [4](#page-25-0) – 1 6 Cap a c ity 1 [5](#page-26-0) Ch a rg in g 1 [6](#page-27-0) In s ta llin g [1](#page-26-0) 5 B a tte ry a n d Ch a rg e r [1](#page-25-0) 4 B l u e to o th [79](#page-90-0) – 8 2 Pa irin g [8](#page-92-0) 1 S e n din g Ite m s [8](#page-92-0) 1*

*S e ttin g s [8](#page-91-0) 0 Tu rn in g O n /O ff [79](#page-90-0) Browser* Options Menu 1[0](#page-118-0)7

#### *C*

Calculator [6](#page-77-0)6 *Ca le n da r [6](#page-72-0) 1 – 64 A ddin g Eve n ts [6](#page-72-0) 1 Era sin g Eve n ts [63](#page-74-0) – 64 Event Alert Menu [6](#page-73-0)2* Call Forwarding [9](#page-103-0)2 *Call* Guard [9](#page-105-0)4 *Ca ll Wa itin g [9](#page-102-0) 1 Ca lle r ID [9](#page-102-0) 1 Ca m e ra [7](#page-82-0) 1 – 78 - S e e a ls o Pictures Op tio n s [72](#page-83-0) S e l f-tim e r [73](#page-84-0) S e ttin g s [78](#page-89-0) Taking Pictures* [7](#page-82-0)1 *Zo o m [73](#page-84-0) Caring* for the Battery [1](#page-129-0)18 *Clock& Calendar Display* [3](#page-45-0)4 *C o n ta c ts [5](#page-63-0) 2 – 6 0 A ddin g a N u m b e r [5](#page-65-0) 4 A ddin g a n En try [5](#page-63-0) 2 A ssig n in g a Pic tu re 5 [7](#page-68-0) D ia lin g Fro m 2 [5](#page-36-0) Editin g 5 [4](#page-65-0) Editing* a Number [5](#page-66-0)5 *En try Op tio n s [5](#page-64-0) 3 Finding* Contacts 5[7](#page-68-0) *Sa vin g a Ph o n e N u m b e r 5 [3](#page-64-0) S e c re t C o n ta c ts 5 [8](#page-69-0) S e le c tin g a R in g e r Typ e 5 [6](#page-67-0) S e n din g Via B l u e to o th 8 [1](#page-92-0)*

#### *D*

*Da ta R o a m G u a rd [9](#page-105-0) 4 D a ta S e rvic e s 9 [6–](#page-107-0) 1 0 9 - S e e a ls o We b Enabling and Disabling 4[7](#page-58-0) FA Q s 1 [0](#page-119-0) 8 L a u n c h in g th e We b 9 [7](#page-108-0)*

*Pa ss wo rd [4](#page-15-0) S e c u rity 4 [7](#page-58-0) <i>UserName* **9[6](#page-107-0)** *D ia lin g Op tio n s [1](#page-30-0) 9 D isp lay S c re e n [1](#page-22-0) 1 3 4 – 3 6 , Language* 36

#### *E*

*Em a il 1 [0](#page-111-0) 0 Emergency* Numbers [2](#page-32-0)1 *En d-o f-Ca ll Op tio n s 2 [3](#page-34-0) En h a n c e d 9 1 1 (E9 1 1 ) [2](#page-33-0) 2 Entering* Text [2](#page-37-0)6–29 *A B C Mo de 2 [7](#page-38-0) Emoticons* 2[9](#page-40-0) *N u m b e rs [2](#page-40-0) 9 Predictive* Text Input 2[8](#page-39-0) *Symbols* [2](#page-40-0)9 *Erasing Phone Content [4](#page-56-0)5 Eve n ts A le rt Me n u [6](#page-73-0) 2 EZ Tip s 6 [6](#page-77-0)*

#### *F*

*Family* Locator [1](#page-122-0)11 *FC C No tic e 1 [2](#page-131-0) 0*

#### *G*

*Games, Buying and Downloading* 1[03](#page-114-0) General Precautions [1](#page-125-0)14 Getting Help [5](#page-16-0) *GPS* Navigation [1](#page-121-0)10 *G PS S e rvic e s 1 [1](#page-121-0) 0*

### *H*

*History* [4](#page-59-0)8–51 *Era sin g [5](#page-62-0) 1 Making* a Call From [4](#page-60-0)9 *Options* [4](#page-60-0)9 *Sa vin g a N u m b e r 5 [0](#page-61-0)*

#### *I*

*In - Ca ll Op tio n s [2](#page-33-0) 2 In s ta n t Me ssa g in g 1 [0](#page-113-0) 2 In te rn e t - S e e We b*

#### *K*

*Key Fu n c tio n s [9](#page-20-0) Key* Tone [3](#page-44-0)3

#### *L*

*Language* [3](#page-47-0)6 *L o ca tio n S e [ttin](#page-55-0) g s 3 [6](#page-47-0) L o c k C o de 4 4 L o c kin g Yo u r Ph o n e 4 [3](#page-54-0)*

#### *M*

*Ma kin g Ca lls [1](#page-29-0) 8 Me n u [i](#page-6-0) Menu* Navigation [1](#page-28-0)7 *Me n u S tyle [3](#page-46-0) 5 Messaging Ca llb a c k N u m b e r 3 [7](#page-48-0) Em a il [1](#page-111-0) 0 0 Instant Messenger* 1[0](#page-113-0)2 *No ti fica tio n [3](#page-48-0) 7 Picture* Messaging 89–90 *Pre s e t Me ssa g e s [3](#page-49-0) 8*

*Signature* [3](#page-49-0)8 *Text* Messaging [8](#page-98-0)7–89 *Voicemail* 8[4](#page-95-0)-87 *Miss e d Ca ll 2 [1](#page-32-0) My* Content Manager 1[04](#page-115-0)

### *N*

*NA S CA R 1 [0](#page-116-0) 5 Navigating the Menus [1](#page-28-0)7 Navigating the Web* [9](#page-109-0)8 *Navigation, GPS* [1](#page-121-0)10 *Ne t G u a rd [9](#page-108-0) 7 NFL Mo b ile L ive 1 [0](#page-117-0) 6 No tep a d [65](#page-76-0)*

#### *O*

*Own e r 's R e c o rd [1](#page-132-0) 2 1*

#### *P*

*Pairing Bluetooth Devices [8](#page-92-0)1 Pauses* 2[4](#page-35-0) *Ph o n e (Ill u s.) [8](#page-19-0) Phone Book - See Contacts* 

*Phone* Number *D isp layin g 1 [8](#page-29-0) Finding* 2[4](#page-35-0) *Sa vin g [2](#page-34-0) 3 With Pauses* [2](#page-35-0)4 *<i>Phone Settings A irp la n e Mo de [3](#page-50-0) 9 A u to -A n s we r Mo de [4](#page-52-0) 1 Ca ll A n s we r Mo de [4](#page-52-0) 1 D isp lay S e ttin g s [3](#page-45-0) 4 – 3 6 L o ca tio n S e ttin g s [3](#page-47-0) 6 Messaging* Settings [3](#page-48-0)7 *Sound Settings* [3](#page-41-0)0–33 *TT Y Us e 3 [9](#page-50-0) Phone* Setup Options [4](#page-52-0)1 *Phone Updates 6[7](#page-78-0) Pic tB ridg e 7 [7](#page-88-0) <i>Pictures* Sending *My D e s tin a tio n s [7](#page-87-0) 6 Sending* Pictures From *Messaging* [7](#page-87-0)6

*S e n din g Pic tu re s Fro m My Ph o to s [75](#page-86-0) Pictures* - See also Camera *A ssig n in g a s S c re e n Sa ve r 74 A ssig n in g to C o n ta c ts 5 [7,](#page-68-0) 74 My* Destinations [7](#page-87-0)6 *Picture* Messaging 75–76 *Prin tin g [7](#page-88-0) 7 S e n din g [75](#page-86-0) – 7 6 Sending* Via Bluetooth 8[2](#page-93-0) *S to rin g [74](#page-85-0) Ta kin g 7 [1](#page-82-0) Preset Messages* 3[8](#page-49-0)

#### *R*

*Resetting* Your Phone 4[6](#page-57-0) *R in g e r [3](#page-41-0) 0* Assigning to Contacts 31,56 *, G e ttin g Ne w R in g e rs [3](#page-42-0) 1 1 03 , Settings* for Ringer 3[1](#page-42-0) *S e ttin g s fo r Vo ic e Ca lls [3](#page-41-0) 0 Silence All* [3](#page-44-0)3

*Types [30](#page-41-0) Vibrate [32](#page-43-0) Volume [32](#page-43-0) Roaming [92–](#page-103-0)95 Call Guard [94](#page-105-0) DataRoam Guard [94](#page-105-0) Roam Mode [93](#page-104-0)*

#### *S*

*Safety Information [114–121](#page-125-0) Saving a PhoneNumber [23](#page-34-0), 53 ScanLife [106](#page-117-0) Screen Saver Assigning 34, [72,](#page-83-0) 74 Downloading [103](#page-114-0) Security [43–](#page-54-0)47 Data Service [47](#page-58-0) Menu [43](#page-54-0) SettingUpYourPhone [2](#page-13-0) Settings [30–](#page-41-0)47 SilenceAll [33](#page-44-0) Slide Show [34](#page-45-0)*

*SMSTextMessaging [87](#page-98-0) Softkeys [9](#page-20-0) SoftwareUpdates Downloading [67](#page-78-0) Sound Settings [30–](#page-41-0)33 SpecialNumbers [44](#page-55-0) SpeedDial [25](#page-36-0) AssigningNumbers [55](#page-66-0) Sprint Service Account Passwords [4](#page-15-0) Activation [3](#page-14-0) Dialing Sprint Services [58](#page-69-0) OperatorServices [6](#page-17-0) Sprint 411 [5](#page-16-0) Storing Pictures [74](#page-85-0)*

#### *T*

*Taking Pictures [71](#page-82-0) Text Entry - See EnteringText Text Greeting [34](#page-45-0) TextMessaging (SMS) [87](#page-98-0)–89 Three-WayCall [91](#page-102-0) TTYUse [39](#page-50-0)* **Turning Bluetooth** *On and Off [79](#page-90-0)* **Turning Your Phone** *On and Off [14](#page-25-0)*

#### *U*

*UnitConverter [66](#page-77-0) UnlockingYourPhone [43](#page-54-0) Update Phone Software [67](#page-78-0) Updating the PRL [67](#page-78-0)*

#### *V*

*Vib ra te [3](#page-43-0) 2 Vo ic e C o n tro l [6](#page-79-0) 8 Vo ic e Me m o s [6](#page-80-0) 9 – 70 Voicemail* 8[4](#page-95-0)–87 *ClearIcon* 8[7](#page-98-0) *Exp e rt Mo de 8 [7](#page-98-0) Key* Guide [8](#page-97-0)6 *No ti fica tio n [8](#page-96-0) 5 Vo l u m e 3 [2](#page-43-0)*

#### *W*

*Warranty* 1[2](#page-134-0)3 Web - See also Data Services *Browser* Options Menu [1](#page-118-0)07 *Downloading Content 1[03](#page-114-0) Em a il [1](#page-111-0) 0 0 FA Q s 1 0 8 In s ta n t Me ss e n g e r 1 [0](#page-113-0) 2 L a u n c h in g 9 7 My* Content Manager 1[04](#page-115-0) *NA S CA R 1 [0](#page-116-0) 5*

*Navigating* [9](#page-109-0)8 *Ne t G u a rd [9](#page-108-0) 7 NFL Mo b ile L ive 1 [0](#page-117-0) 6 Pa ss wo rd [4](#page-15-0) S ca n L i fe [1](#page-117-0) 0 6 <i>UserName* **[9](#page-107-0)6** *Wireless Backup* [5](#page-70-0)9 World Clock 6[7](#page-78-0)

### *Z*

*Zo o m [73](#page-84-0)*